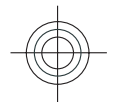

## **E71 User Guide**

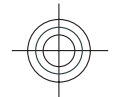

6666666 Issue 1

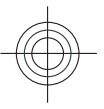

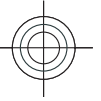

#### DECLARATION OF CONFORMITY

Hereby, NOKIA CORPORATION declares that this RM-357 product is in compliance with the essential requirements  $C$ E $0434$ and other relevant provisions of Directive 1999/5/EC. A copy of the Declaration of Conformity can be found at www.nokia.com/phones/declaration\_of\_conformity/.

© 2008 Nokia. All rights reserved.

Nokia, Nokia Connecting People, Nokia Original Enhancements logos, Eseries, E71, and Visual Radio are trademarks or registered trademarks of Nokia Corporation. Nokia tune is a sound mark of Nokia Corporation. Other product and company names mentioned herein may be trademarks or tradenames of their respective owners.

Reproduction, transfer, distribution, or storage of part or all of the contents in this document in any form without the prior written permission of Nokia is prohibited.

US Patent No 5818437 and other pending patents. T9 text input software Copyright © 1997-2008. Tegic Communications, Inc. All rights reserved.

 $\mathsf{symb}$   $\mathsf{ian}_{\mathsf{This}$  product includes software licensed from Symbian Software Ltd © 1998-2008. Symbian and Symbian OS are trademarks of Symbian Ltd.

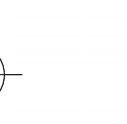

lava

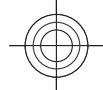

POWERED Java and all Java-based marks are trademarks or registered trademarks of Sun Microsystems, Inc.

Portions of the Nokia Maps software are © 1996-2008 The FreeType Project. All rights reserved.

This product is licensed under the MPEG-4 Visual Patent Portfolio License (i) for personal and noncommercial use in connection with information which has been encoded in compliance with the MPEG-4 Visual Standard by a consumer engaged in a personal and noncommercial activity and (ii) for use in connection with MPEG-4 video provided by a licensed video provider. No license is granted or shall be implied for any other use. Additional information, including that related to promotional, internal, and commercial uses, may be obtained from MPEG LA, LLC. See http://www.mpegla.com

Nokia operates a policy of ongoing development. Nokia reserves the right to make changes and improvements to any of the products described in this document without prior notice.

TO THE MAXIMUM EXTENT PERMITTED BY APPLICABLE LAW, UNDER NO CIRCUMSTANCES SHALL NOKIA OR ANY OF ITS LICENSORS BE RESPONSIBLE FOR ANY LOSS OF DATA OR INCOME OR ANY SPECIAL, INCIDENTAL, CONSEQUENTIAL OR INDIRECT DAMAGES HOWSOEVER CAUSED.

THE CONTENTS OF THIS DOCUMENT ARE PROVIDED "AS IS". EXCEPT AS REQUIRED BY APPLICABLE LAW, NO WARRANTIES OF ANY KIND, EITHER EXPRESS OR IMPLIED, INCLUDING, BUT NOT LIMITED TO, THE IMPLIED WARRANTIES OF MERCHANTABILITY AND FITNESS FOR A PARTICULAR PURPOSE, ARE MADE IN RELATION TO THE ACCURACY, RELIABILITY OR CONTENTS OF THIS DOCUMENT. NOKIA RESERVES THE RIGHT TO REVISE THIS DOCUMENT OR WITHDRAW IT AT ANY TIME WITHOUT PRIOR NOTICE.

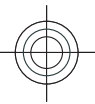

Reverse engineering of any software in the Nokia device is prohibited to the extent permitted by applicable law. Insofar as this user guide contains any limitations on Nokia's representations, warranties, damages and liabilities, such limitations shall likewise limit any representations, warranties, damages and liabilities of Nokia's licensors.

The availability of particular products and applications and services for these products may vary by region. Please check with your Nokia dealer for details, and availability of language options.

#### Export controls

This device may contain commodities, technology or software subject to export laws and regulations from the US and other countries. Diversion contrary to law is prohibited.

#### FCC/INDUSTRY CANADA NOTICE

Your device may cause TV or radio interference (for example, when using a telephone in close proximity to receiving equipment). The FCC or Industry Canada can require you to stop using your telephone if such interference cannot be eliminated. If you require assistance, contact your local service facility. This device complies with part 15 of the FCC rules. Operation is subject to the following two conditions: (1) This device may not cause harmful interference, and (2) this device must accept any interference received, including interference that may cause undesired operation. Any changes or modifications not expressly approved by Nokia could void the user's authority to operate this equipment.

6666666/Issue 1

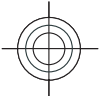

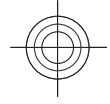

## **Contents**

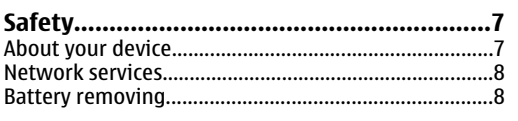

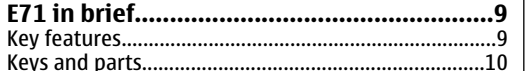

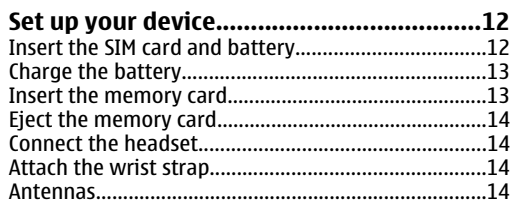

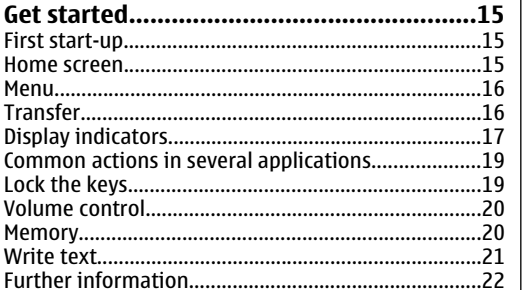

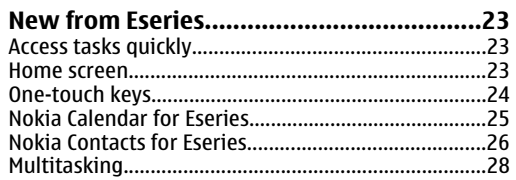

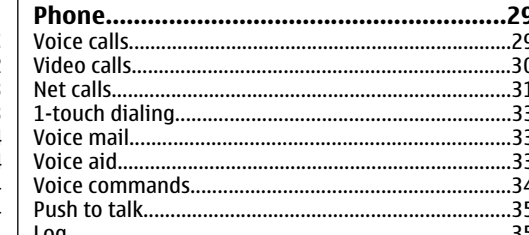

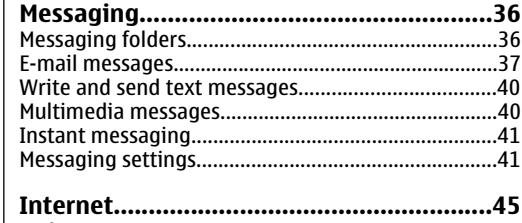

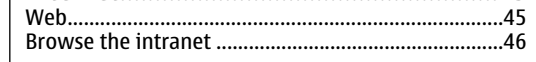

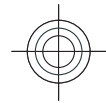

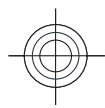

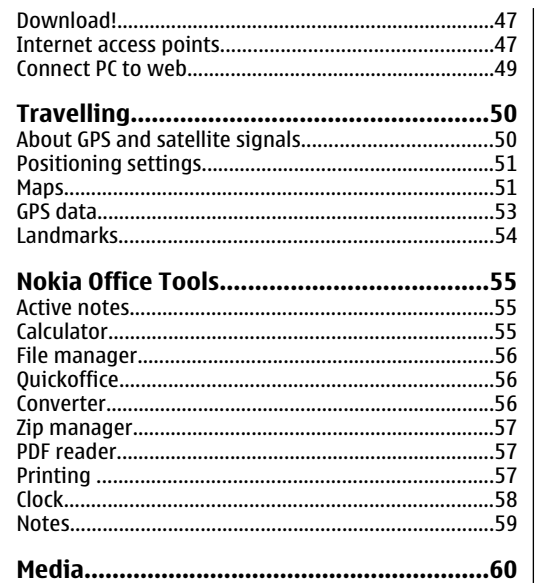

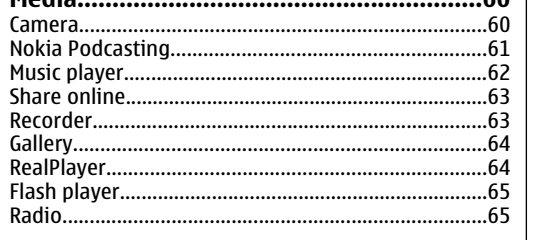

#### 

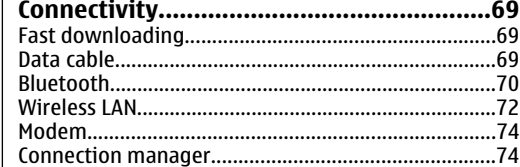

#### Security and data management.................76

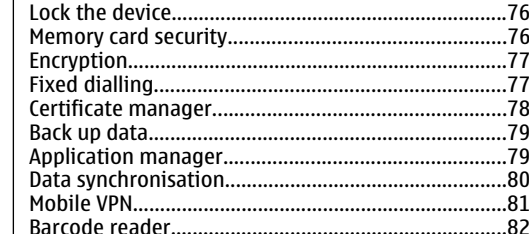

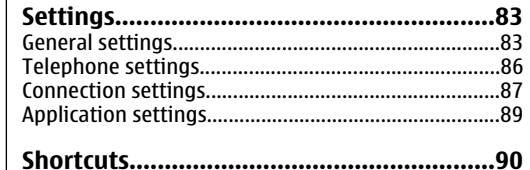

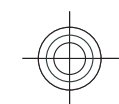

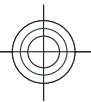

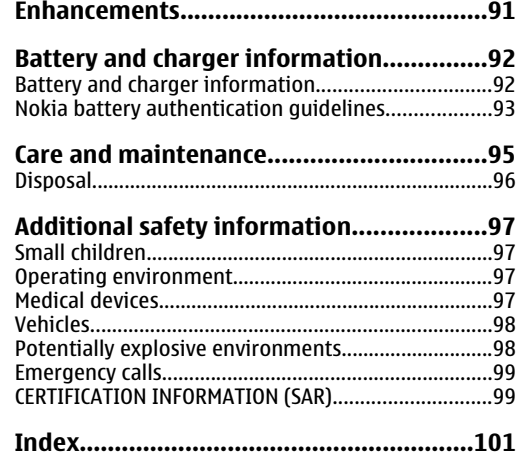

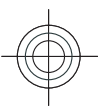

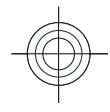

## **Safety**

Read these simple guidelines. Not following them may be dangerous or illegal. Read the complete user guide for further information.

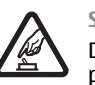

#### **SWITCH ON SAFELY**

Do not switch the device on when wireless phone use is prohibited or when it may cause interference or danger.

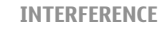

All wireless devices may be susceptible to interference, which could affect performance.

#### **SWITCH OFF IN RESTRICTED AREAS**

Follow any restrictions. Switch the device off in aircraft, near medical equipment, fuel, chemicals, or blasting areas.

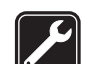

C

坐

**QUALIFIED SERVICE**

Only qualified personnel may install or repair this product.

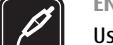

#### **ENHANCEMENTS AND BATTERIES**

Use only approved enhancements and batteries. Do not connect incompatible products.

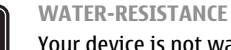

Your device is not water-resistant. Keep it dry.

## **About your device**

The wireless device described in this guide is approved for use on the (E)GSM 850, 900, 1800, and 1900 networks, and UMTS 850/1900 HSDPA networks. Contact your service provider for more information about networks.

When using the features in this device, obey all laws and respect local customs, privacy and legitimate rights of others, including copyrights.

Copyright protection may prevent some images, music, and other content from being copied, modified, or transferred.

Your device supports several methods of connectivity. Like computers, your device may be exposed to viruses and other harmful content. Exercise caution with messages, connectivity requests, browsing, and downloads. Only install and use services and other software from trustworthy sources that offer adequate security and protection against harmful software, such as applications that are Symbian Signed or have passed the Java Verified™ testing. Consider installing antivirus

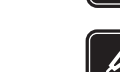

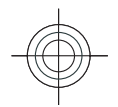

and other security software on your device and any connected computer.

Your device may have preinstalled bookmarks and links for third-party internet sites. You may also access other third-party sites through your device. Third-party sites are not affiliated with Nokia, and Nokia does not endorse or assume liability for them. If you choose to access such sites, you should take precautions for security or content.

**Warning:** To use any features in this device, other than the alarm clock, the device must be switched on. Do not switch the device on when wireless device usemay cause interference or danger.

The office applications support common features of Microsoft Word, PowerPoint, and Excel (Microsoft Office 2000, XP, and 2003). Not all file formats can be viewed or modified.

Remember to make back-up copies or keep a written record of all important information stored in your device.

When connecting to any other device, read its user guide for detailed safety instructions. Do not connect incompatible products.

### **Network services**

**8**

To use the phone you must have service from a wireless service provider. Many of the features require special network features. These features are not available onall networks; other networks may require that you make specific arrangements with your service provider before you can use the network services. Your service provider can give you instructions and explain what charges will apply. Some networks may have limitations that affect how you can use network services. For instance, some networks may not support all language-dependent characters and services.

Your service provider may have requested that certain features be disabled or not activated in your device. If so, these features will not appear on your device menu. Your device may also have a special configuration such as changes in menu names, menu order, and icons. Contact your service provider for more information.

This device supports WAP 2.0 protocols (HTTP and SSL) that run on TCP/IP protocols. Some features of this device, such as e-mail, browsing, and multimedia messaging (MMS), require network support for these technologies.

### **Battery removing**

Always switch the device off and disconnect the charger before removing the battery.

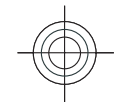

## **E71 in brief**

Model number: Nokia E71-2 (RM-357). Hereinafter referred to as Nokia E71.

## **Key features**

Your new Eseries device helps you manage your business and personal information. Some of the key features are highlighted here:

Read and reply to your e-mail while on the move.

 $30<sup>1</sup>$ Stay up-to-date and plan your meetings with **Calendar**.

 $\sqrt{2}$ Manage your business partners and free time friends with the new **Contacts** application.

> Make calls using voice over IP services with **Internet tel.**.

Connect to WLAN with **WLAN wiz.**.

Work with documents, spreadsheets, and **RE** presentations with **Quickoffice**.

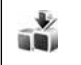

Add new business applications to your Eseries device with **Download!**.

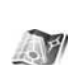

 $\mathbf{G}$ 

 $\frac{4}{3}$ 

 $\bigodot$ 

பி

 $\blacktriangleright$ 

Find points of interest with **Maps**.

Switch from business to personal mode to balance your business and personal life.

Edit the appearance and setup of your home screen with **Modes**.

Browse your company intranet with **Intranet**.

Move your contact and calendar information from a previous device to your E71 with **Switch**.

When you see this icon in the home screen, Contacts, or Calendar, scroll right to access a list of available actions.**9**

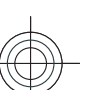

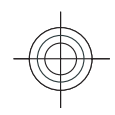

**Keys and parts** 8

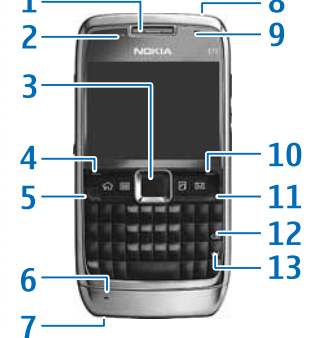

2 — Light sensor

1 — Earpiece

 $3$  — Navi<sup>™</sup> scroll key. Press the scroll key to enter a selection, to scroll left, right, up, and down on the display. A long press of the scroll key left, right, up, or down accelerates the scrolling.

4 — Selection key. Press the selection key to perform the function shown above it on the display.

- $5 -$  Call key
- 6 Microphone
- 7 Charger connector
- 8 Power key
- 9 Camera (video calls only) **10**
	- 10 Selection key

11 – End key. Press the end key to reject a call, end active calls and held calls, and with a long keypress, end data connections.

12 — Backspace key

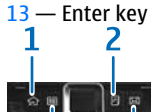

### R

 $1 -$  Home key

2 — Contacts key

3 — Calendar key 4 — E-mail key

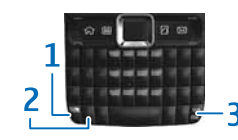

1 — Function key. To insert digits or characters printed at the top of keys, press and hold the function key and press the corresponding key, or press and hold the corresponding key only. To enter only the characters printed at the top of keys, press the function key twice quickly.

2 – Shift key. To switch between the different character cases, press the shift key.

3 — Chr key. When writing text, press the chr key to insert characters not shown on the keypad. To access the shortcuts behind the ctrl key, such as ctrl + c, press

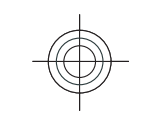

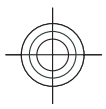

the function key and the chr key to enter ctrl, and then press the desired key, for example c.

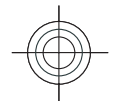

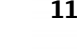

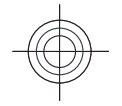

## **Set up your device**

Set up your E71 following these instructions.

## **Insert the SIM card andbattery**

1. Press the release buttons and lift the back cover off.

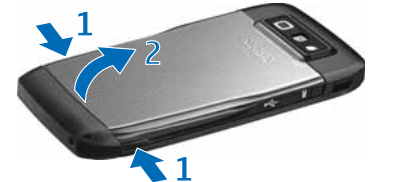

2. If the battery is inserted, lift the battery in the direction of the arrow to remove it.

**12**

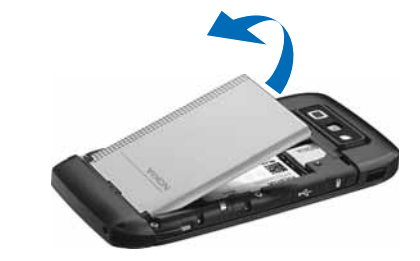

3. Insert the SIM card. Make sure that the contact area on the card is facing the connectors on the device and that the bevelled corner is facing the top of the device.

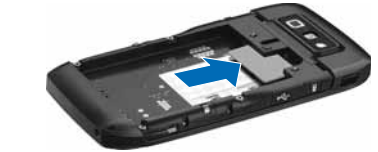

4. Insert the battery. Align the contacts of the battery with the corresponding connectors on the battery compartment and insert in the direction of the arrow.

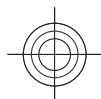

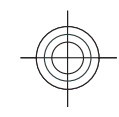

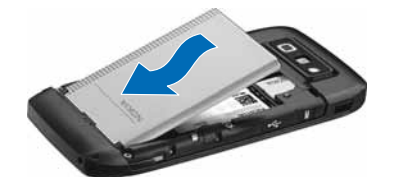

#### 5. Close the back cover.

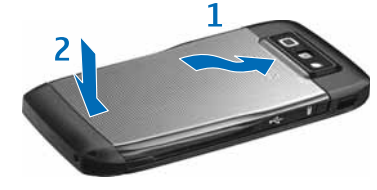

## **Charge the battery**

- 1. Connect a compatible charger to a wall outlet.
- 2. Connect the power cord to the device. If the battery is completely discharged, it may take a while before the charging indicator starts scrolling.

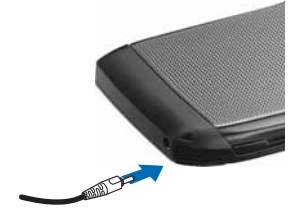

3. When the battery is fully charged, disconnect the charger from the device, then from the wall outlet. Your battery has been precharged at the factory, but the charging levels may vary. To reach the full operation time, charge the battery until it has been

fully charged according to the battery level indicator.

**Tip:** If you have old compatible Nokia chargers,  $\bullet$ you can use them with the Nokia E71 by attaching the CA-44 charger adapter to the old charger. The adapter is available as a separate enhancement.

## **Insert the memory card**

The sales package of your device may not include a memory card. Memory cards are available as separate enhancements.

1. Open the cover of the memory card slot.

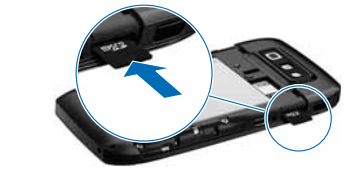

- 2. Insert the memory card in the slot with the contact area first. Make sure that the contact area is facing the connectors on the device.
- 3. Push the card in until it locks into place. **<sup>13</sup>**

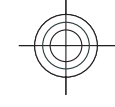

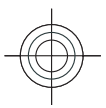

4. Close the cover.

## **Eject the memory card**

**Important:** Do not remove the memory card in the middle of an operation when the card is being accessed. Removing the card in the middle of an operation may damage the memory card as well as the device, and data stored on the card may be corrupted.

- 1. Press the power key briefly, and select **Remove memory card**.
- 2. Open the cover of the memory card slot.
- 3. Press the end of the memory card to release it from the memory card slot.
- 4. Close the cover.

### **Connect the headset**

**Warning:** When you use the headset, your ability to hear outside sounds may be affected. Do not use the headset where it can endanger your safety.

Connect the compatible headset to the headset connector of your device.

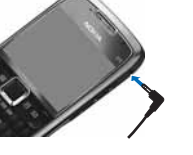

## **Attach the wrist strap**

Thread the wrist strap as shown, and tighten it.

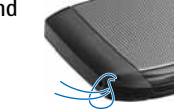

### **Antennas**

Your device may have internal and external antennas. As with any radio transmitting device, avoid touching the antenna area unnecessarily while the antenna is transmitting or receiving. Contact with such an antenna affects the communication quality and may cause the device to operate at a higher power level than otherwise needed and may reduce the battery life.

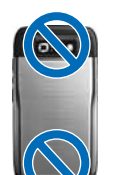

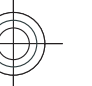

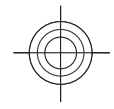

## **Get started**

After you have set up your device, switch it on and start to explore what is new in Eseries.

### **First start-up**

- 1. Press and hold the power key until you feel the device vibrate.
- 2. If prompted, enter the PIN code or lock code, and select **OK**.
- 3. When prompted, enter the country in which you are located and the current date and time. To find your country, enter the first letters of the country name. It is important to select the correct country, because scheduled calendar entries may change if you change the country later and the new country is located on a different time zone.
- 4. The Welcome application opens. Select from the various options, or select **Exit** to close the application.

To configure the various settings in your device, use the wizards available on the home screen and the Settings wizard application. When you switch the device on, it may recognise the SIM card provider and configure some settings automatically. You can also contact your service provider for the correct settings.

You can switch the device on without inserting a SIM card. The device starts up in the offline mode, and you cannot use the network-dependent phone functions.

To switch the device off, press and hold the power key.

### **Home screen**

From the home screen you can quickly access features that you use the most, and see at a glance any missed calls or new messages.

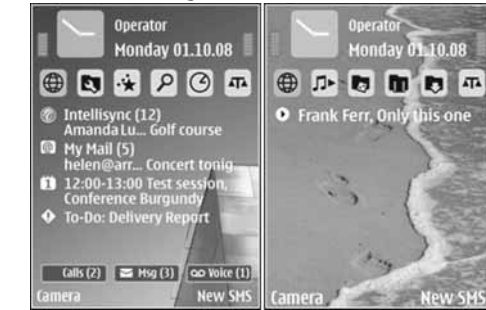

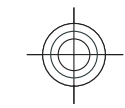

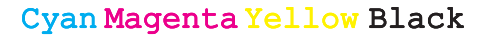

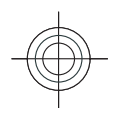

 $\bullet^\circ$ 

C).

Web

 $\vec{r}$ 

Exit

 $30<sup>2</sup>$ 

18,

You can define two separate home screens for different purposes, such as one screen to show your business email and notifications, and another to show your personal e-mail. This way, you do not have to see business-related messages outside office hours.

### **Menu**

#### Select **Menu**.

The menu is a starting point  $\mathbb{F}_{\ast}$  Menu from which you can open all applications in the device or on a memory card.

The menu containsapplications and folders, which are groups of similar applications. All applications you install in the device yourself are by default saved in the**Installations** folder.

To open an application, scroll to it, and press the scroll key.

To view the applications in a list, select **Options Change view > List view.** To return to the grid view, **select Options > Change view > Grid view.** 

**Options** 

To make the application icons and folders animated, select **Options** > Icon animation > On.

To view the memory consumption of different applications and data stored on the device or memory **16**

card and to check the amount of free memory, select **Options > Memory details.** 

To create a new folder, select **Options** > **New folder**.

To rename a new folder, select **OptionsRename**.

To rearrange the folder, scroll to the application you want to move, and select **Options** > Move. A check mark is placed beside the application. Scroll to a new location, and select **OK**.

To move an application to a different folder, scroll to the application you want to move, and select **Options** > Move to folder, the new folder, and OK.

To download applications from the web, select **Options > Download applications.** 

## **Transfer**

#### Select **MenuToolsSwitch**.

You can transfer content, such as contacts, from a compatible Nokia device to your new Eseries device using Bluetooth connectivity or infrared. The type of content that can be transferred depends on the device model. If the other device supports synchronisation, you can also synchronise data between the two devices or send data from this device to the other device.

When you transfer data from your previous device, it may require you to insert the SIM card. Your new Eseries device does not need a SIM card when transferring data.

Content is copied from the memory of the other device to the corresponding location in your device. Copying

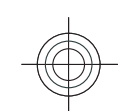

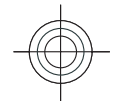

 $\sim$ 

time depends on the amount of data to be transferred. You can also cancel and continue later.

The necessary steps for data transfer may vary depending on your device, and whether you have interrupted data transfer earlier. The items that you can transfer vary depending on the other device.

### **Transfer content betweendevices**

To connect the two devices, follow the instructions on the display. For some device models, the Transfer application is sent to the other device as a message. To install Transfer on the other device, open the message, and follow the instructions on the display. On your new Eseries device, select the content you want to copy from the other device.

After the data transfer, you can save the shortcut with the transfer settings to the main view to repeat the same transfer later. To edit the shortcut, select **Options** > **Shortcut settings.** 

## **Display indicators**

- 3G The device is being used in a UMTS network (network service).
- $\Omega$ The battery charge level. The higher the bar, the stronger the charge in the battery.
- You have one or more unread messages in the Inbox folder in Messaging.
- @ You have received new e-mail in the remotemailbox.
- There are messages waiting to be sent in the  $\bullet$ Outbox folder in Messaging.
- You have one or more missed phone calls.  $\bigstar$
- $\overline{ }$ The keys of the device are locked.
- $\infty$ An alarm is active.
- х You have selected the Silent profile, and the device does not ring for an incoming call or message.
- ₩ Bluetooth is active.
- Data is being transmitted using Bluetooth (\*) connectivity. When the indicator is blinking, your device is trying to connect with another device.
- uud -An infrared connection is active. If the indicator blinks, your device is trying to connect to the other device, or the connection has been lost.

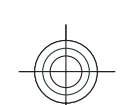

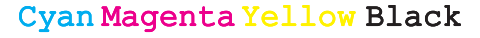

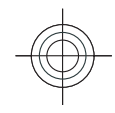

- A GPRS packet data connection is available 퐀 (network service). If the icon is  $\mathbf{\underline{z}}$ , the connection is active. If the icon is  $\mathbb Z$ , the connection is on hold.
- An EGPRS packet data connection is available 長 (network service). If the icon is  $\bar{=}$ , the connection is active. If the icon is  $\frac{r}{r}$ , the connection is on hold.
- 36 A UMTS packet data connection is available (network service). If the icon is  $\frac{36}{2}$ , the connection is active. If the icon is  $\frac{36}{26}$ , the connection is on hold.
	- High-speed downlink packet access (HSDPA) is supported and available (network service). The icon may vary between regions. If the icon is  $\frac{35}{2}$ , the connection is active. If the icon is  $\frac{35}{2}$ , the connection is on hold.
- 88 You have set the device to scan for WLANs, and a WLAN is available.
- × A WLAN connection is active in a network that does not have encryption.
- 6Ħ A WLAN connection is active in a network that has encryption.
- Your device is connected to a computer with a  $\Delta$ USB data cable.
- $\mathbf{2}$ The second phone line is being used (network service).
- All calls are forwarded to another number. If you have two phone lines, a number indicates the active line.
- ଋ A headset is connected to the device.
- Ŵ, The connection to a headset with Bluetoothconnectivity has been lost.
- ⇔ A hands-free car kit is connected to the device.
- T A loopset is connected to the device.
- ′କ A text phone is connected to the device.
- Your device is synchronising. Ð
- You have an ongoing push-to-talk connection. ΘĖ
- Q7 Your push-to-talk connection is in the do not disturb mode, because the ringing type setting of your device is set to **Beep once** or **Silent**, or you have an incoming or ongoing phone call. In this mode, you cannot make PTT calls.

**18**

 $\frac{3.56}{10}$ 

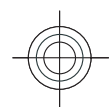

Fxit

## **Common actions inseveral applications**

You can find the following actions in several applications:

To change the profile, or switch off or lock the device, press the power key briefly.

If an application consists of several tabs (see figure), open a tab by scrolling right or left.

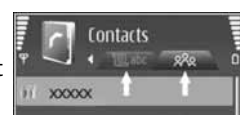

To save the settings that you have configured in an application, select **Back**.

To save a file, select **Options** > Save. There are different saving options depending on the application you use.

To send a file, select

**Options** > **Send**. You can send a file in an e-mail or multimedia message, or using Bluetooth connectivity or infrared.

Dotions

To copy, press and hold the shift key, and select the text with the scroll key. Press and hold the shift key, and select **Copy**. To paste, scroll to where you want to paste the text, press and hold the shift key, and select **Paste**. This method may not work in applications that have their own copy and paste commands.

To select different items, such as messages, files, or contacts, scroll to the item you want to select. Select **Options** > Mark/Unmark > Mark to select one item or Options > Mark/Unmark > Mark all to select all items.

 $\bullet$ **Tip:** To select almost all items, first select

**Options** > Mark/Unmark > Mark all, then select the items you do not want, and **Options Mark/Unmark > Unmark.** 

To select an object (for example, an attachment in a document) scroll to the object so that square markers appear on each side of the object.

## **Lock the keys**

The keypad of your device locks automatically to prevent the keys from being accidentally pressed. To change the period after which the keypad is locked, select **Menu** > Tools > Settings > General > **Security** > Phone and SIM card > Keypad autolock **period**.

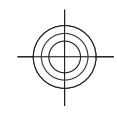

To lock the keys manually in the home screen, press the left selection key and the function key.

To lock the keys manually in the menu or in an open application, press the power key briefly, and select **Lock keypad**.

To unlock the keys, press the left selection key and the function key.

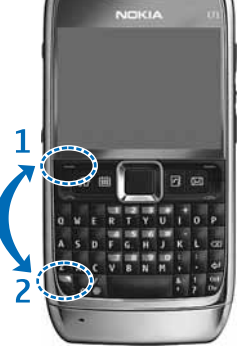

## **Volume control**

To adjust the earpiece volume during a phone call or the volume of the media applications, use the volume keys.

### **Memory**

There are two types of memory into which you can save data or install applications: device memory and memory card.

#### **Free memory**

To see how much memory is currently in use, how much free memory remains, and how much memory is **20**

consumed by each data type, select **Menu Options** > Memory details > Phone memory or **Memory card**.

**Tip:** To ensure that you have adequate memory, transfer data regularly to a memory card or computer, or use File manager to delete files you no longer need.

After you install applications to a compatible memory card, installation files (.sis, .sisx) remain in the device memory. The files may use large amounts of memory and prevent you from storing other files. To maintain sufficient memory, use Nokia PC Suite to back up installation files to a compatible PC, then use the file manager to remove the installation files from the device memory. If the .sis file is a message attachment, delete the message from the Messaging inbox.

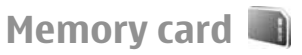

#### **Select Menu > Tools > Memory.**

If you cannot use a memory card in your device, you may have the wrong type of memory card, the card may not be formatted for your device, or the card has a corrupted file system. Your Nokia device supports the FAT16 and FAT32 file system for memory cards.

#### **MicroSDHC**

This device uses microSD and microSDHCmemory cards.

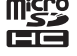

To ensure interoperability, use only compatible memory cards with this device. Check the compatibility of a memory card with its manufacturer or provider. Other memory cards than microSD and

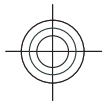

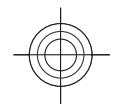

microSDHC cards are not compatible with this device. Using an incompatible memory card may damage the memory card as well as the device, and data stored on the incompatible card may be corrupted.

#### **Use a memory card**

To format a memory card for your device, select **Options** > **Format memory card**. When a memory card is formatted, all data on the card is lost permanently. Consult your retailer to find out if you must format the memory card before you can use it.

To change the name of the memory card, select **Options > Memory card name.** 

You can protect a memory card with a password to prevent unauthorised access. To set a password, select **Options** > Set password. The password can be up to eight characters long and is case-sensitive. The password is stored in your device. You do not need to enter it again while you use the memory card in the same device. If you use the memory card in another device, you are asked for the password. Not all memory cards support password protection.

To remove the memory card password, select **Options** > **Remove password**. When you remove the password, the data on the memory card is not protected against unauthorised use.

To open a locked memory card, select **Options Unlock memory card**. Enter the password.

### **Write text**

The input methods provided in the device may vary according to different sales markets.

### **Traditional text input**

Your device has a full keyboard. You can enter punctuation marks by pressing the corresponding key or a combination of keys.

To switch between the different character cases, press the shift key. On the display,  $ABC$ , abc, and  $Abc$ indicate the selected character case.

To insert digits or characters printed at the top of keys, press and hold the corresponding key, or press and hold the function key and press the corresponding key.

To enter only the characters printed at the top of keys, press the function key twice quickly.

To erase a character, press the backspace key. To erase several characters, press and hold the backspace key.

To insert characters that are not shown on the keypad, press the chr key.

To copy text, press and hold the shift key, and scroll to highlight the word, phrase, or line of text you want to copy. Press the function key + chr + c. To insert the text into a document, move to the correct place and press the function key + chr + v.

To change the writing language, or to switch off the predictive text input, press the function key + spacebar, and select from the available options. **<sup>21</sup>**

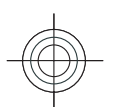

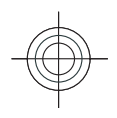

### **Predictive text input**

To activate predictive text input, press the function key + spacebar and select **Predictive input** > **On**. The indicator  $\frac{1}{2}$  is shown on the display. When you start writing a word, your device suggests possible words. When the correct word is found, scroll right to confirm it. While writing, you can also scroll down to access a list of suggested words. If the desired word is on the list, scroll to it and press the scroll key. If the word you are writing is not in the dictionary of the device, the device suggests a possible word, while the word you were writing is shown above the suggested word. Scroll up to select your word. The word is added to the dictionary when you start writing the next word.

To switch predictive text input off, press the function  $key + spacebar and select **Predictive input** > **Off**.$ 

To define the settings for text input, select **Options Input options > Settings.** 

To change the writing language, select **Options Input options > Input language.** 

### **Further information**

#### **Extended user guide**

An extended version of this user guide is available on the Nokia web site. Some applications or functions are explained only in the extended user guide.

#### **Instructions in your device**

To read instructions for the current view of the open **22**application, select **Options** > Help.

To browse the help topics and conduct searches, select **Menu** > Help > Help. You can select categories for which you want to see instructions. Select a category, such as Messaging, to see what instructions (help topics) are available. While you are reading the topic, scroll left or right to see the other topics in that category.

To switch between the application and help, press and hold the home key.

#### **Tutorial**

The tutorial provides you information about your device and shows you how to use it. Select **Menu Help** > Tutorial.

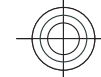

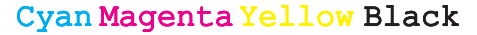

# **New from Eseries**

Your new Eseries device contains new versions of the Calendar and Contacts applications, as well as a new home screen.

## **Access tasks quickly**

the  $\blacktriangleright$  icon on the home screen, o in the Contacts Calendar applications, scroll right to access a list of available actions.To close the list, scroll left.

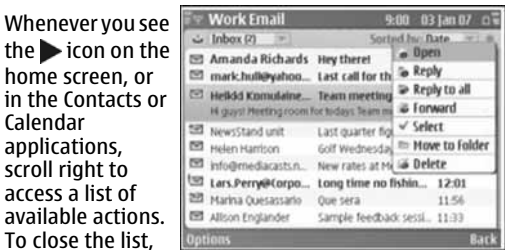

When you navigate in these applications, to go back to the previous level, scroll left.

### **Home screen**

From the home screen you can quickly access features that you use the most, and see at a glance any missed calls or new messages.

### **Navigate in the home screen**

0

ы

<sup>(3)</sup> My Mail (5) 12:00-13:00 Test set

To access the home screen, press the home key briefly.

- The home screen consists of: • application shortcuts (1) To access an application quickly, scroll to its shortcut and press the scroll key.
- ವ information area (2) To check an item displayed in the information area, scroll to the item andpress the scroll key.
	- Calls (2)  $\equiv$  Msg (3)  $\sim$  Voice (1) New SHS notifications (3) To view

Operator **Monday 01.10.08** 

> Ιp  $\Omega$

llisync (12)<br>mda Lu... Golf course

the notifications, scroll to a box. Each box is only visible if there are items in it. To hide the boxes, press the backspace key.

To define what kind of items and shortcuts you want to see on the home screen, and to set the appearance of the home screen, select **Menu** > Tools > Modes.

### **Work on the home screen**

To search for contacts in the home screen, start entering the contact's name. The device suggests

**23**

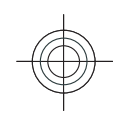

ವ

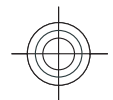

matching contacts. Scroll to the desired contact. This feature may not be available in all languages.

To call the contact, press the call key.

To set off the contact search, select **OptionsContact search off**.

To check your received messages, scroll to the message box in the notification area. To read a message, scroll to it and press the scroll key. To access other tasks, scroll right.

To view your missed calls, scroll to the calls box in the notification area. To return a call, scroll to a call and press the call key. To send a text message to a caller, scroll to a call, scroll right and select **Send text msg.** from the list of available actions.

To listen to your voice mail, scroll to the voice mail box in the notification area. Scroll to the desired voicemailbox and press the call key to call it.

#### **Switch home screens**

You can define two home screen modes for differentpurposes, such as one mode to show your business email and notifications, and another to show your personal e-mail. This way, you do not have to see business-related messages outside office hours.

Your operator may have set you a third home screen with operator-specific items.

To change from one home screen mode to another, scroll to  $\blacksquare$  and press the scroll key.

### **One-touch keys**

With the One-touch keys you can access applications and tasks quickly. Each key has been assigned an application and a task. To change these, select **Menu Tools** > Settings > General > Personalisation > **One-touch keys**. Your network operator may have assigned applications to the keys, in which case you cannot change them.

#### **Home key**

To access the home screen, press the home key briefly. Press the home key briefly again to access the menu.

To view the list of active applications, press the home key for a few seconds. When the list is open, press the home key briefly to scroll the list. To open the selected application, press the home key for a few seconds, or press the scroll key. To close the selected application, press the backspace key.

Leaving applications running in the background increases the demand on battery power and reduces the battery life.

#### **Contacts key**

To open the Contacts application, press the contacts key briefly.

To create a new contact, press the contacts key for a few seconds.

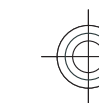

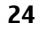

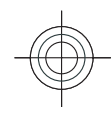

### **Calendar key**

To open the Calendar application, press the calendar key briefly.

To create a new meeting entry, press the calendar key for a few seconds.

### **E-mail key**

To open your default mailbox, press the e-mail key briefly.

To create a new e-mail message, press the e-mail key for a few seconds.

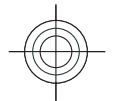

## **Nokia Calendar forEseries**

#### Select **Menu** > Office > Calendar.

Create and view scheduled events and appointments, and switch between different calendar views.

### **Calendar views**

You can switch between the following views:

- Month view shows the current month and the calendar entries of the selected day in a list.
- Week view shows the events for the selected week in seven day boxes.
- ವ Day view shows the events for the selected day grouped into time slots according to their starting time.
- To-do view shows all to-do items.
- $\bullet$  Agenda view shows the events for the selected day in a list.

To change the view, select **OptionsChange view** and the desired view.

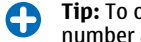

**Tip:** To open the week view, scroll to a week number and press the scroll key.

To move to the next or the previous day in month, week, day, and agenda views, scroll right or left.

To change the default view, select **Options Settings > Default view.** 

### **View calendar information**

In the month view, calendar  $\vert \times \vert$ entries are marked with a triangle. Anniversary entries are also marked with an exclamation mark. The entries of the selected day are shown in a list.

Mo Tu We Th Fr Sa Su 44 29 30 31 1 2 3 4 45 5 6 7 8 9 10 11 46 12 13 14 15 16 17 18 47 19 20 21 22 23 24 25 48 26 27 28 29 30 1 49 3 4 5 6 7 8 9

 $B$ 

November 2007

To open calendar entries, open a calendar view, scroll to an entry, and press the scroll key.

Fri 23/11/2007  $08:00 - 08:00 A$ 

**25**

Exit

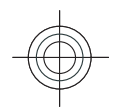

### **Create calendar entries**

You can create the following types of calendar entries:

- Meeting entries remind you of events that have a specific date and time.
- Memo entries are related to the whole day but not to a specific time of the day.
- Anniversary entries remind you of birthdays and special dates. They refer to a certain day but not a specific time of the day. Anniversary entries are repeated every year.
- ವ To-do entries remind you of a task that has a due date but not a specific time of the day.

To create a calendar entry, scroll to a date, select **Options** > **New entry** and the entry type.

**Tip:** To create a meeting entry, start entering the 0 subject.

#### **Create meeting, memo, anniversary, or to-do entries**

- 1. Enter the subject.
- 2. For meeting entries, enter the start and end times, or select **All-day event**.
- 3. For meeting and memo entries, enter the start and end dates. For anniversary entries, enter the date and for to-do entries, enter the due date.
- 4. For meeting entries, enter the location.
- 5. For meeting, anniversary, and to-do entries, you can set an alarm.
- 6. For recurring meeting entries, set the recurrence time.**26**
- 7. For to-do entries, set the priority. To set the priority for meeting entries, select **Options** > **Priority**.
- 8. For memo, anniversary, and to-do entries, define how the entry is handled during synchronisation. Select **Private** to hide the entry from viewers if the calendar is available online, **Public** to make the entry visible to viewers, or **None** to not copy the entry to your computer.
- 9. Enter a description.

To send the entry, select **Options** > Send.

### **Calendar settings**

#### **Select Options > Settings.**

To change the alarm tone, select **Calendar alarm tone**.

To change the view displayed when you open the calendar, select **Default view**.

To change the first day of the week, select **Week starts on**.

To change the week view title, select **Week view title** and **Week number** or **Week dates**.

## **Nokia Contacts forEseries**

#### Select **MenuCommunic.Contacts**.

Save and update contact information, such as phone numbers, home addresses, or e-mail addresses of your

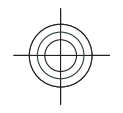

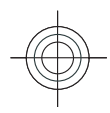

contacts. You can add a personal ringing tone or a thumbnail image to a contact. You can also create contact groups, which allow you to communicate with several contacts at the same time, and send contact information (business cards) to or receive it from compatible devices.

Whenever you see the  $\blacktriangleright$  icon, scroll right to access a list of available actions. To close the list, scroll left.

### **Add contacts**

Select **Options** > **New contact**, and enter the contact's information.

To copy a contact's information from the memory card, **Select Options** > Copy > From memory card.

### **Contact groups**

Select each contact you want to add to the contact group, select **Options** > Mark/Unmark > Mark to mark it, select **Options** > Group > Add to group > **Create new group > Group name**, and enter a name for the group.

If you want to make conference calls to the group, define also the following:

- **Conf. service number** Enter the conference call service number.
- **Conf. service ID** Enter the conference call ID number.
- Conf. service PIN Enter the conference call PIN code number.

To make a conference call to the group, select the group, scroll right, and select **Call conf. service** from the list of available actions.

#### **Search for contacts**

To search for contacts, start entering the contact's name in the search field.

### **Manage contacts directories**

You can install contacts directories from the Download!application.

To change the contacts directory, scroll to the top of the names list, press the scroll key, and select from the list of available directories.

To organise contacts directories, select **Options Organise contact lists** and a directory. Scroll up to move it to the desired place.

### **Add ringing tones for contacts**

You can set a ringing tone for a contact or contact group. The ringing tone sounds when the contact calls you.

To add a ringing tone for contacts, open a contact, select **Options** > Ringing tone and a ringing tone.

To add a ringing tone for contact groups, select a **contact group, Options > Group > Ringing tone** and a ringing tone. **27**

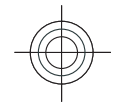

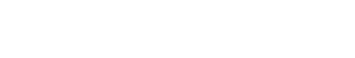

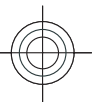

To remove the assigned ringing tone, select **Default tone** from the list of ringing tones.

#### **Change contacts settings**

**Select Options > Settings.** 

To change the way the contacts' names are displayed, select **Name display**.

To select which contacts directory opens when you open the Calendar application, select **Default contact list**.

## **Multitasking**

You can have several applications open at the same time. To switch between active applications, press and hold the home key, scroll to an application, and press the scroll key. To close the selected application, press

- the backspace key.<br> $\bigcirc$  **Example:**  $W$ **Example:** When you have an active phone call and want to check your calendar, press the home key to access the menu, and open the Calendar application. The phone call remains active in the background.
- $\mathcal{L}$ **Example:** When you are writing a message and want to check a web site, press the home key to access the menu, and open the Web application. Select a bookmark or enter the web address manually, and select **Go to**. To return to your message, press and hold the home key, scroll to the message and press the scroll key.

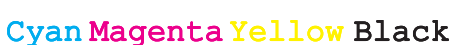

## **Phone**

To make and receive calls, the device must be switched on, the device must have a valid SIM card installed, and you must be located in the service area of a cellular network.

To make or receive a net call, your device must be connected to a net call service. To connect to a net call service, your device must be in the coverage of a connection network, such as a WLAN access point.

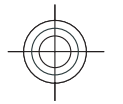

## **Voice calls**

**Note:** The actual invoice for calls and services from your service provider may vary, depending on network features, rounding off for billing, taxes, and so forth.

#### **Answer a call**

To answer a call, press the call key.

To reject a call, press the end key.

To mute the ringing tone instead of answering a call, select **Silence**.

When you have an active call and the call waiting function (network service) is activated, press the call key to answer a new incoming call. The first call is put on hold. To end the active call, press the end key.

#### **Make a call**

**Important:** If the device has been locked, enter the lock code to activate the phone function. When the device is locked, calls may be possible to the official emergency number. Making an emergency call in the offline profile or when the device is locked requires that the device recognise the number to be an official emergency number. It is advisable to change the profile or unlock the device by entering the lock code before you make the emergency call.

To make a call, enter the phone number, including the area code, and press the call key.

**Tip:** For international calls, add the + character that replaces the international access code, and enter the country code, area code (omit the leading 0, if necessary), and phone number.

To end the call or cancel the call attempt, press the end key.

To make a call using the saved contacts, press the contacts key. Enter the first letters of the name, scroll **<sup>29</sup>**

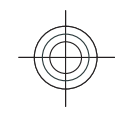

to the name, and press the call key. See "Nokia Contacts for Eseries", p. 26.

To make a call using the log, press the call key to view up to 20 numbers that you last called or attempted to call. Scroll to the desired number or name, and press the call key. See "Log", p. 35.

To adjust the volume of an active call, use the volume keys.

To switch from a voice call to a video call, select **Options** > **Switch to video call**. The device ends the voice call and makes a video call to the recipient.

### **Make a conference call**

- 1. To make a conference call, enter a participant's phone number, and press the call key.
- 2. When the participant answers, select **Options New call**.
- 3. When you have made a phone call to all the **participants, select Options > Conference to** merge the calls into a conference call.

To mute the microphone of your device during the call, select **Options** > Mute.

To drop a participant from the conference call, scroll to the participant, and select **Options** > **Conference** > **Drop participant**.

To discuss privately with a conference call participant, scroll to the participant, and select **Options Conference** > **Private**.

### **Video calls**

To be able to make a video call, you need to be in the coverage of a UMTS network. For availability of and subscription to video call services, contact your network operator or service provider. While talking, you can see a real-time, two-way video between you and the recipient of the call, if the recipient has a compatible mobile phone. The video image captured by the camera in your device is shown to the video call recipient. A video call can only be made between two parties.

### **Make a video call**

**Warning:** Do not hold the device near your ear when the loudspeaker is in use, because the volume may be extremely loud.

To make a video call, enter the phone number or select the recipient of the call from Contacts, and select **Options** > Call > Video call. When the video call starts, the camera of the device is activated. If the camera is already in use, video sending is disabled. If the recipient of the call does not want to send a video back to you, a still image is shown instead. You can define the still image in **Menu** > Tools > Settings > **Phone** > Call > Image in video call.

To disable the sending of audio, video, or video and audio, select **Options** > Disable > Sending audio, **Sending video**, or **Sending aud. & video**.

To use the loudspeaker for receiving audio, select **Options** > Activate loudspeaker. To mute the

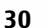

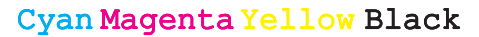

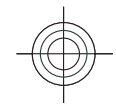

loudspeaker and use the earpiece, select **Options Activate handset**.

To swap the places of images, select **Options Change image order**.

To zoom the image on the display, select **Options Zoom in** or **Zoom out**.

To end the video call and make a new voice call to thesame recipient, select **Options** > **Switch to voice call**.

### **Share a video**

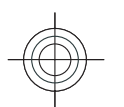

Use Video sharing (network service) to send live video or a video clip from your mobile device to another compatible mobile device during a voice call. To use this feature, the device must be within the coverage of a UMTS network.

- 1. Make a phone call to the selected recipient. You can start sharing a video once the phone call is established and your device has been registered to the SIP server.
- 2. To send live video or a video clip from your device, select **OptionsShare videoLive** or **Clip**. To preview the clip, select **OptionsPlay**.
- 3. Select the recipient from Contacts, or enter the recipient's SIP address manually to send an invitation to the recipient. Sharing begins automatically when the recipient accepts the video sharing.
- 4. To end sharing the video, select **Stop**. The voice call continues normally.

#### **Receive a video sharing invitation**

When you receive a video sharing invitation, a message is displayed showing the caller's name or SIP address.

To accept the invitation and begin the sharing session, select **Accept**.

To reject the invitation, select **Reject**. The voice call continues normally.

### **Net calls**

#### Select **Menu > Communic. > Internet tel.**.

Your device supports voice calls over the internet (net calls). Your device attempts emergency calls primarily over cellular networks. If an emergency call using cellular networks is not successful, your device attempts an emergency call through your net call provider. Due to the established nature of cellular telephony, you should use cellular networks for emergency calls, if possible. If you have cellular network coverage available, make sure that your cellular phone is switched on and ready to make calls before you attempt an emergency call. The capability for an emergency call using internet telephony depends on the availability of a WLAN and your net call provider's implementation of emergency call capabilities. Contact your net call provider to check the internet telephony emergency call capability.

With the net call service (network service), you can make and receive calls over the internet using the VoIP (voice over internet protocol) technology. Net calls can

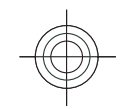

**service**

the list.

be established between computers, between mobile phones, and between a VoIP device and a traditional telephone. To make or receive a net call, your device must be within WLAN coverage, for example. The availability of the net call service may vary according to your country or area.

#### **Create a net call profile**

Before you can make net calls, you need to create a net call profile.

- 1. Select **Menu** > Tools > Settings > **Connection** > SIP settings > Options > New **SIP profile**, and enter the required information. To make the login to the net call service automatic, select **RegistrationAlways on**. Contact your net call provider for the correct settings.
- 2. Select **Back** until you return to the **Connection** settings main view.
- 3. Select **Internet tel.** > Options > New profile. Enter a name for the profile, and select the SIP profile you just created.

To set the created profile to be used automatically when connecting to the net call service, select **Menu Communic.** > **Internet tel.** > **Preferred profile.** 

To login to the net call service manually, select **Registration** > **When needed** in the SIP settings when creating a net call profile.

To make secure net calls, ask your service provider for secure net call settings. The proxy server selected for the net call profile must support secure net calls. A secure net call is indicated with  $\bigcap$  .

#### To configure new services, select **Options Configure service**. This option is shown only if there are services that have not been configured.

To save the network to which you are currently connected, select **OptionsSave network**. The saved networks are marked with a star on the list ofnetworks.

To select a net call service for outgoing calls if the device is connected to more than one service, select

**Options** > **Change service.** 

**Connect to the net call**

Select Menu > Communic. > Internet tel.. To make or receive a net call, your device must be connected to a net call service. If you have selected automatic login, your device automatically connects to the net call service. If you login to the service manually, select an available network from the list and **Select**.The list of networks is refreshed automatically every 15 seconds. To refresh the list manually, select **Options Refresh**. Use this option if your WLAN is not shown on

To connect to a net call service using a hidden WLAN, select **Options** > Use hidden network.

To end the connection to a net call service, select **Options > Disconnect from service.** 

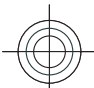

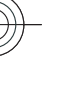

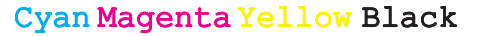

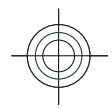

### **Make net calls**

You can make a net call from all applications where you can make a regular voice call. For example in Contacts, scroll to the desired contact, and select **CallInternet call**.

To make a net call in the home screen, enter the SIP address, and press the call key.

To set net call as the preferred call type for outgoing calls, select **Menu** > **Communic.** > **Internet tel.** > **Options** > Settings > Default call type > Internet **call**. When your device is connected to a net call service, all calls are made as net calls.

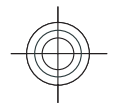

## **1-touch dialing**

**Select Menu** > Tools > Settings > Phone > Call > **Speed dialling > 0n.** 

1-touch dialing allows you to make a call by pressing and holding a number key when in the home screen.

To assign a number key to a phone number, select **Menu** > **Communic.** > **Speed dial**. Scroll to the number key (2 - 9) on the display, and select **Options Assign**. Select the desired number from Contacts.

To delete the phone number assigned to a number key, scroll to the 1-touch dialing key, and select **Options Remove**.

To modify a phone number assigned to a number key, scroll to the 1-touch dialing key, and select **Options Change**.

## **Voice mail**

**Select Menu > Communic. > Call mailbox**.

When you open the Voice mail application for the first time, you are asked to enter the number of your voice mailbox.

To call your voice mail, select **OptionsCall voice mailbox**.

If you have configured net call settings to your device and have an internet call mailbox, select **Internet call mailboxOptions{No display\_text mapping for 'qtn\_voip\_call\_mailbox.vm', locale='en'}** to call it.

To call your voice mail when in the home screen, press and hold **1**; or press **1** and then the call key. If you have defined an internet call mailbox, select whether you want to call your voice mail or internet call mailbox.

To change the voice mailbox number, select the mailbox and **Options** > Change number.

To change the internet call mailbox address, select the mailbox and **Options** > **Change address.** 

## **Voice aid**

#### Select **Menu** > Tools > Voice aid.

The Voice aid application reads text on the display, allowing you to use the basic functions of your device without looking at the display.

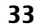

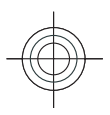

To hear the entries in your contacts list, select **Contacts**. Do not use this option if you have more than 500 contacts.

To hear information on your missed and received calls, dialled numbers, and frequent calls, select **Recent calls**.

To listen to your voice messages, select **Voice mailbox**.

To dial a telephone number, select **Dialler**.

To use voice commands to make a phone call, select **Voice commands**.

To have your received messages read aloud, select **Message reader**.

To hear the current time, select **Clock** > Time. To hear the current date, select **Clock** > Date.

If the Voice aid application is open when a calendar alarm is due, the application reads the calendar alarm content aloud.

To hear more options, select **Options**.

### **Voice commands**

#### Select **Menu** > Tools > Voice comm..

Use voice commands to make phone calls and launch applications, profiles, or other functions on the device.

The device creates a voice tag for the entries in Contacts and for the functions designated in the Voice commands application. When a voice command is spoken, the device compares the spoken words to the **(home)**, and **Tel. (business)**. **<sup>34</sup>**

voice tag in the device. Voice commands are not

dependent on a speaker's voice; however, the voice recognition in the device adapts to the main user's voice to recognise voice commands better.

#### **Make a call**

A voice tag for a contact is the name or nickname that is saved on the contact in Contacts.

**U** Note: Using voice tags may be difficult in a noisy environment or during an emergency, so you should not rely solely upon voice dialing in all circumstances.

To listen to a voice tag, open a contact, and select **Options** > **Play voice tag.** 

- 1. To make a call using a voice command, press and hold the voice key.
- 2. When you hear the tone or see the visual display, clearly speak the name saved on the contact.
- 3. The device plays a synthesised voice tag for the recognised contact in the selected device language, and displays the name and number. After a timeout of 1.5 seconds, the device dials the number. If the recognised contact was not correct, select **Next** to view a list of other matches or **Quit** to cancel dialling.

If several numbers are saved under the contact, the device selects the default number, if it has been set. Otherwise, the device selects the first available number of the following fields: **Mobile**, **Mobile (home)**, **Mobile (business)**, **Telephone**, **Tel.**

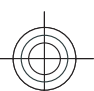

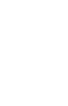

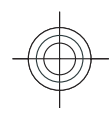

## **Push to talk**

#### Select **MenuCommunic.PTT**.

Push to talk (PTT) (network service) provides direct voice communication connected with the push of a key. With PTT, you can use your device as a walkie-talkie: one person talks while the others listen through the built-in loudspeaker. Users take turns responding to each other. Because only one user can talk at a time, the maximum duration of a speech turn is limited. For details of the speech turn duration, contact your service provider.

**Warning:** Do not hold the device near your ear when the loudspeaker is in use, because the volume may be extremely loud.

## **Log**

#### Select **Menu** > Log.

Log stores information about the communication history of the device. The device registers missed and received calls only if the network supports these functions, the device is switched on and within the network service area.

### **Call and data registers**

To view recently missed, received, and dialled calls, select **Recent calls**.

**Tip:** To open **Dialled numbers** when in the G home screen, press the call key.

To view the approximate duration of calls to and from your device, select **Call duration**.

To view the amount of data transferred during packet data connections, select **Packet data**.

### **Monitor all communications**

To monitor all voice calls, text messages, or data connections registered by the device, open the general log tab.

To view detailed information about a communicationevent, scroll to it, and press the scroll key.

**Tip:** Subevents, such as a text message sent in  $\bullet$ more than one part and packet data connections, are logged as one communication event. Connections to your mailbox, multimedia messaging centre, or web pages are shown as packet data connections.

To add the phone number from a communication event to Contacts, select **OptionsSave to Contacts**, and select to create a new contact or to add the phone number to an existing contact.

To copy the number, for example to paste it to a text message, select **Options** > Copy number.

To view a single type of communication event or communication events with one other party, select **Options** > Filter, and select the desired filter.

To erase the contents of the log, recent calls register, and messaging delivery reports permanently, select **OptionsClear log**. **<sup>35</sup>**

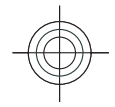

## **Messaging**

#### **Select Menu > Communic. > Messaging.**

In Messaging (network service), you can send and receive text messages, multimedia messages, audio messages, and e-mail messages. You can also receive web service messages, cell broadcast messages, and special messages containing data, and send service commands.

Before sending or receiving messages, you may need to do the following:

- Insert a valid SIM card in the device and be located in the service area of a cellular network.
- Verify that the network supports the messaging features you want to use and that they are activated on your SIM card.
- Define the internet access point settings on the device. See "Internet access points", p. 47.
- ವ Define the e-mail account settings on the device. See "E-mail account settings", p. 43.
- Define the text message settings on the device. See "Text message settings", p. 41.
- ವ Define the multimedia message settings on the device. See "Multimedia message settings", p. 42.
- The device may recognise the SIM card provider and automatically configure some of the message settings. have sent (network service), select **Options <sup>36</sup>**

If not, you may need to define the settings manually; or contact your service provider to configure the settings.

## **Messaging folders**

Messages and data received using Bluetooth connectivity or infrared are stored in the **Inbox** folder. E-mail messages are stored in **Mailbox**. Messages that you have been writing can be stored in the **Drafts** folder. Messages that are waiting to be sent are stored in the **Outbox** folder, and messages that have been sent, excluding Bluetooth and infrared messages, are stored in the **Sent** folder.

**Tip:** Messages are placed in Outbox, for example, when your device is outside network coverage. You can also schedule e-mail messages to be sent the next time you connect to your remote mailbox.

**O** Note: The message sent icon or text on your device screen does not indicate that the message is received at the intended destination.

To request the network to send you a delivery report of the text messages and multimedia messages you<br>have sent (network service), select **Options** >

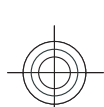

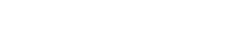
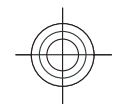

**SettingsText message** or **Multimedia message** > **Receive report**. The reports are saved in the **Reports** folder.

## **E-mail messages**

#### **Select Menu > Messaging > Mailbox.**

To receive and send e-mail, you must have a remote mailbox service. This service may be offered by an internet service provider, a network service provider, or your company. Your device is compliant with internet standards SMTP, IMAP4 (revision 1), and POP3, and with different vendor-specific e-mail solutions. Other e-mail providers may offer services with different settings or features than those described in this user guide. Contact your e-mail provider or service provider for more details.

Before you can send, receive, retrieve, reply to, and forward e-mail on your device, you must also do the following:

- Configure an internet access point. See "Internet access points", p. 47.
- Set up an e-mail account, and define the e-mail settings correctly. To do this, use the mailbox guide, or define the account manually. See "E-mail account settings", p. 43.

Contact your service provider for the correct settings.

### **Set up your e-mail with the mailbox guide**

If you select **Menu**  $\geq$  **Messaging**  $\geq$  **Mailbox**, and have not set up your e-mail account, you are prompted to do so. To start setting up the e-mail account with the mailbox guide, select **Yes**.

- 1. To start entering the e-mail settings, select **Start**.
- 2. In **Mailbox type**, select **IMAP4** or **POP3**, and select **Next**.
	- **Tip:** POP3 is a version of the post office  $\bullet$ protocol that is used to store and retrieve email or internet mail messages from a server. IMAP4 is a version of the internet message access protocol that lets you access and manage e-mail messages while the messages are still on the e-mail server. You can then choose which messages to download to your device.
- 3. In **My e-mail address**, enter your e-mail address. Select **Next**.
- 4. In **Incoming mail server**, enter the name of the remote server that receives your e-mail, and select **Next**.
- 5. In **Outgoing mail server**, enter the name of the remote server that sends your e-mail, and select **Next**. Depending on your mobile operator, you might have to use your mobile operator's outgoing mail server instead of your e-mail provider's.
- 6. In **Access point**, select the internet access point your device should use when it retrieves the e-mail. **37**If you select **Always ask**, each time the device starts

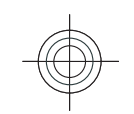

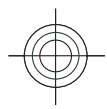

to retrieve e-mail, it asks which internet access point it should use. Select **Next**.

7. Enter a name for your new mailbox, and select **Finish**.

When you create a new mailbox, the name you give to the mailbox replaces **Mailbox** in the Messaging main view. You can have up to six mailboxes.

If you have defined several mailboxes, select one of them as your default mailbox. That mailbox is used every time you start composing a new e-mail message. To define the default mailbox, select **Options Settings** > E-mail > Default mailbox and the mailbox.

## **Connect to a remote mailbox**

E-mail addressed to you is not automatically received by your device, but by your remote mailbox. To read your e-mail, you must first connect to the remote mailbox; then select the e-mail messages you wish to retrieve into your device.

- 1. To retrieve received e-mail messages to your device and view them, select your mailbox in the Messaging main view. When the device asks **Connect to mailbox?**, select **Yes**.
- 2. Enter your user name and password, if prompted.
- **3. Select Options > Retrieve e-mail > New to** retrieve new messages that you have neither read nor retrieved, **Selected** to retrieve only messages you select from the remote mailbox, or **All** to retrieve all messages not previously retrieved.

4. To manage your e-mail offline to save in connection costs and work in conditions that do not allow adata connection, select **Options** > Disconnect to disconnect from the remote mailbox. Any changes you make in the remote mailbox folders while offline, take effect in your remote mailbox the next time you go online and synchronise.

### **Read and reply to e-mail**

**Important:** Exercise caution when opening messages. Messages may contain malicious software or otherwise be harmful to your device or PC.

To read a received e-mail, open it from the mailbox.

To open an attachment, select **Options Attachments**. Scroll to the attachment, and press the scroll key.

To reply only to the sender of an e-mail, select **Options** > **Reply** > **To sender.** 

To reply to all recipients of an e-mail, select **Options Reply** > To all.

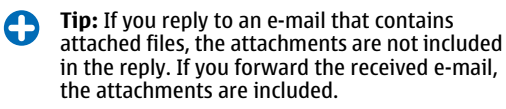

To forward an e-mail, select **Options** > Forward.

To attach a file to an e-mail message, select **Options Insert** and the attachment you want to add.

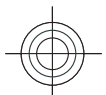

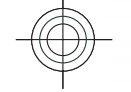

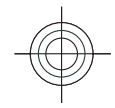

To delete an attachment from an e-mail that you are sending, select the attachment and **Options Remove**.

To set the message priority, select **OptionsSending options** > **Priority**.

To set the sending time for the e-mail message, select **Options** > Sending options > Send message. Select **Immediately**, or select **When conn. avail.** if you are working offline.

To call the sender of the e-mail message, if the sender can be found in Contacts, select **Options** > Call.

To reply to the sender of the e-mail with an audio message or multimedia message, select **Options Create message**.

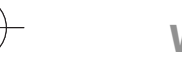

### **Write and send e-mail**

- 1. To write an e-mail, select **New message** > E**mail**.
- 2. Select **Options** > Add recipient to select the recipients' e-mail addresses from Contacts, or enter the e-mail addresses in the **To** field. Use a semicolon to separate entries. Use the **Cc** field to send a copy to other recipients, or the **Bcc** field to send a blind copy to recipients.
- 3. In the **Subject** field, enter the subject of the e-mail.
- 4. Enter your e-mail message in the text area, and select **Options** > Send.

#### **Delete messages**

To free up memory space on your device, regularly delete messages from the Inbox and Sent folders, and delete retrieved e-mail messages.

To delete e-mail from the device only, and keep the original on the server, select **Options** > Delete > **Phone (header remains)**.

To delete e-mail both from the device and the remoteserver, select **Options** > **Delete** > **Phone and server**.

To cancel the deleting, select **Options** > **Restore**.

#### **Subfolders in your remote email**

If you create subfolders in your IMAP4 mailboxes on a remote server, you can view and manage these folders with your device when you subscribe to them. You can only subscribe to folders in your IMAP4 mailboxes.

To view folders in your IMAP4 mailbox, establish a connection, and select **Options** > E-mail settings > **Retrieval settingsFolder subscriptions**.

To view a remote folder, select a folder and **Options Subscribe**. Every time you go online, the subscribed folders are updated. This may take some time if the folders are large.

To update the list of folders, select a folder and **Options** > Update folder list.

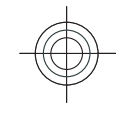

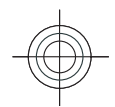

## **Write and send textmessages**

#### **Select Menu > Communic. > Messaging.**

Your device supports text messages beyond the limit for a single message. Longer messages are sent as two or more messages. Your service provider may charge accordingly. Characters with accents or other marks, and characters from some language options, take up more space, and limit the number of characters that can be sent in a single message.

- 1. To write a text message, select **New message Text message**.
- 2. In the **To** field, enter a recipient's number, or press the scroll key to add a recipient from Contacts. If you enter more than one number, separate the numbers with a semicolon.
- 3. Enter the text of the message. To use a template, select **Options** > Insert > Template.
- 4. Select **Options** > Send.

## **Multimedia messages**

#### **Select Menu > Communic. > Messaging.**

Only devices that have compatible features can receive and display multimedia messages. The appearance of a message may vary depending on the receiving device. A multimedia message (MMS) can contain text and

objects such as images, sound clips, or video clips. Before you can send or receive multimedia messages **40**

on your device, you must define the multimedia message settings. Your device may have recognised the SIM card provider and automatically configured the multimedia message settings. If not, use Settings wizard, or contact your service provider for the correct settings. See "Multimedia message settings", p. 42.

### **Create and send multimediamessages**

**Important:** Exercise caution when opening messages. Messages may contain malicious software or otherwise be harmful to your device or PC.

- 1. To create a new message, select **New message Multimedia message**.
- 2. In the **To** field, enter a recipient's number or e-mail address, or press the scroll key to add a recipient from Contacts. If you enter more than one number or e-mail address, separate them with a semicolon.
- 3. In the **Subject** field, enter a subject for the message. To change the fields that are visible, select **Options** > **Address fields**.
- 4. Enter the text of the message, and select **Options Insert object** to add media objects. You can add objects such as **Image**, **Sound clip**, or **Video clip**.

The wireless network may limit the size of MMS messages. If the inserted picture exceeds this limit the device may make it smaller so that it can be sent by MMS.

5. Each slide of your message can contain only one video or sound clip. To add more slides to your

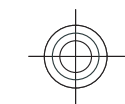

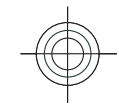

message, select **Options** > Insert new > Slide. To change the order of slides in your message, select **Options** > Move.

- 6. To preview a multimedia message before sending it, select **Options** > **Preview.**
- 7. Select **Options** > Send.

To delete an object from a multimedia message, select **Options > Remove.** 

To set the sending options for the current multimedia message, select **Options** > **Sending options.** 

## **Instant messaging**

#### Select **Menu** > Communic. > IM.

Instant messaging (IM) (network service) allows you to converse with other people using instant messages and join discussion forums (IM groups) with specific topics. Various service providers maintain IM servers that you can log in to after you register to an IM service. Service providers may differ in their support of features.

If IM is not available from your service provider, it may not appear in the menu of your device. Contact your service provider for more information about signing up for IM services, costs of services, and IM settings. You may receive the settings in a special text message from the service provider.

## **Messaging settings**

**Select Menu > Communic. > Messaging > Options** > **Settings.** 

Fill in all fields marked with **Must be defined** or with a red asterisk.

Your device may recognise the SIM card provider and configure the correct text message, multimedia message, and GPRS settings automatically. If not, contact your service provider for the correct settings, order the settings from your service provider in a configuration message, or use the Settings wizard application.

#### **Text message settings**

**Select Menu > Communic. > Messaging > Options** > Settings > Text message.

Select from the following:

- **Message centres** View the available message centres for your device, or create a new one.
- **Message centre in use** Select a message centre **Message** to send the message.
- ವ **Character encoding** — Select **Reduced support** to use automatic character conversion to anotherencoding system when available.
- ವ **Receive report** — Select **Yes** if you want the network to send you delivery reports on your messages (network service).
- ವ **Message validity** — Select how long the message centre resends your message if the first attempt fails (network service). If the recipient cannot be reached **<sup>41</sup>**

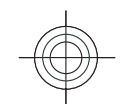

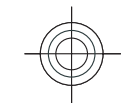

within the validity period, the message is deleted from the message centre.

- **Message sent as** Convert the message to another format, such as **Text**, **Fax**, **Paging**, or **E-mail**. Change this option only if you are sure that your message centre is able to convert text messages into these other formats. Contact your service provider. ವ**Preferred connection** — Select the preferred
- method of connection when sending text messages from your device.
- **Reply via same centre** Select whether you want the reply message to be sent using the same text message centre number (network service).

### **Multimedia message settings**

**Select Menu > Communic. > Messaging > Options** > Settings > Multimedia message.

Select from the following:

- ವ **Image size** Select **Small** or **Large** to scale images in multimedia messages. Select **Original** to maintain the original image size.
- ವ **MMS creation mode** — Select **Restricted** to have your device prevent you from including content in multimedia messages that may not be supported by the network or the receiving device. To receive warnings about including such content, select **Guided**. To create a multimedia message with no restrictions on attachment type, select **Free**. If you select **Restricted**, creating multimedia
- presentations is not possible. **42**
- **Access point in use** Select the default access point to connect to the multimedia message centre. You may not be able to change the default access point if it is preset in your device by your service provider.
- **Multimedia retrieval** Select **Always automatic** to receive multimedia messages always automatically, **Auto in home netw.** to receive notification of a new multimedia message that you can retrieve from the message centre (for example, when you are travelling abroad and are outside your home network), **Manual** to retrieve multimedia messages from the message centre manually, or **Off** to prevent receipt of any multimedia messages.
- **Allow anon. msgs.** Select whether you want to receive messages from unknown senders.
- ವ **Receive adverts** — Select whether you want to receive messages defined as advertisements.
- **Receive report** Select **Yes** to have the status of the sent message to be shown in the log (network service). Receiving a delivery report of a multimedia message that has been sent to an e-mail address may not be possible.
- ವ **Deny report sending** — Select **Yes** to not send delivery reports from your device for received multimedia messages.
- ವ **Message validity** — Select how long the messaging centre tries to send the message (network service). If the recipient of a message cannot be reached within the validity period, the message is removed from the multimedia messaging centre. **Maximum time** is the maximum amount of time allowed by the network.

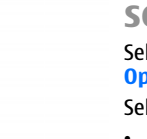

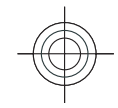

ವ

### **E-mail account settings**

**Select Menu** > **Messaging** > **Options** > **Settings** > **E-mail**.

If you try to edit mailbox settings but have not set up an e-mail account, the mailbox guide opens and helps you set up your e-mail account.

If you have defined a mailbox, scroll to it, and press the scroll key to edit the settings.

The settings available for editing may vary. Some settings may be preset by your service provider.

#### **Connection settings**

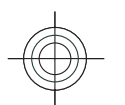

To define the connection settings, select an e-mail **account and Options > Edit > Connection settings**. To edit the settings for the e-mail you receive, select **Incoming e-mail**. To edit the settings for the email you send, select **Outgoing e-mail**.

#### **User settings**

To define the user settings for an e-mail account, select the account, select **Options** > Edit > User settings. and define the following settings:

- **My name** Enter a name to appear before your email address when you send e-mail.
- **Reply-to** Select whether you want replies to be redirected to a different address. Select **On**, and enter the e-mail address to which you want to direct the replies. You can only enter one address to which replies are directed.
- **Delete e-mails from —** Select whether you want to delete the e-mail messages only from the device or from both the device and the server. Select **Always**

**ask** if you want to confirm from where the e-mail should be deleted every time you delete an e-mail. **Send message** — Select to send the e-mail

- immediately or when a connection is available. ವ **Send copy to self** — Select whether you want to save a copy of the e-mail to your remote mailbox and to the address defined in **My e-mail address** in the **Outgoing e-mail** settings.
- ವ **Include signature** — Select whether you want to attach a signature to your e-mail messages.
- **New e-mail alerts** Select whether you want to be notified of a new received e-mail message with a tone and a note.

#### **Retrieval settings**

To define the retrieval settings, select the e-mail **account, select Options > Edit > Retrieval settings**, and define the following settings:

- **E-mail to retrieve** Select whether you want to retrieve only the e-mail header information such as sender, subject and date, e-mail, or e-mail with attachments. This setting is for POP3 mailboxes only.
- ವ **Retrieval amount** — Select the number of e-mail messages you want to retrieve from the remote server to your mailbox.
- ವ **IMAP4 folder path** — Define the folder path for folders to be subscribed. This setting is for IMAP4 mailboxes only.
- ವ **Folder subscriptions** — Subscribe to other folders in the remote mailbox and retrieve content from those folders. This setting is for IMAP4 mailboxes only. **43**

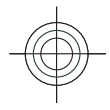

#### **Automatic retrieval settings**

To define the automatic retrieval settings for an e-mail account, select the account, select **Options** > Edit > **Automatic retrieval**, and define the following settings:

- ವ **E-mail retrieval** Select **Enabled** to retrieve new e-mail messages automatically from your remote mailbox, or **Only in home netw.** to retrieve new email messages automatically from your remote mailbox only when you are in your home network and not, for example, travelling.
- $\bullet$  **Retrieval days** — Select the days on which e-mail is retrieved to your device.
- **Retrieval hours** Define the hours between which the e-mail is retrieved.
- **Retrieval interval** Select the interval betweenವretrieving new e-mail messages.
- ವ **E-mail notifications** Select whether you want to receive notifications on received e-mail.

### **Other settings**

**Select Menu > Communic. > Messaging > Options** > Settings > Other.

Select from the following:

- **Save sent messages** Select whether to store sent messages in the Sent folder.
- **Number of saved msgs.** Enter the number of sent messages to save. When the limit is reached, the oldest message is deleted.
- **Memory in use** Select where to save your
- messages. You can save messages to the memory card only if a memory card is inserted.

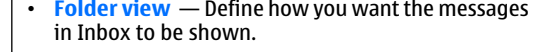

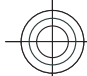

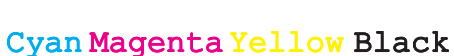

## **Internet**

With your new Eseries device you can browse both the internet and your company's intranet, and download and install new applications to your device. You can also use your device as a modem and connect your PC to the internet.

## **Web**

#### Select **Menu** > Web.

To browse the web (network service), you need to configure the internet access point settings. If you are using a GPRS connection, your wireless network must support GPRS, and the service must be activated for your SIM card.

0 **Tip:** You may receive the internet access point settings from your service provider as a special text message or from the service provider's web pages. You can also enter the internet access point settings manually. See "Internet access points", p. 47.

Check the availability of services, pricing, and fees with your service provider. Service providers also give you instructions on how to use their services.

## **Connection security**

If the security indicator  $\left(\bigcap_{i=1}^{\infty}\right)$  is displayed during a connection, the data transmission between the device and the internet gateway or server is encrypted. The security icon does not indicate that the data transmission between the gateway and the content server (or place where the requested resource is stored) is secure. The service provider secures the data transmission between the gateway and the content server.

Security certificates may be required for some services, such as banking services. You are notified if the identity of the server is not authentic or if you do not have the correct security certificate in your device. For more information, contact your service provider.

### **Browse the web**

To browse the web, select a bookmark or enter the web address manually, and select **Go to**. Use only services that you trust and that offer adequate security and protection against harmful software.

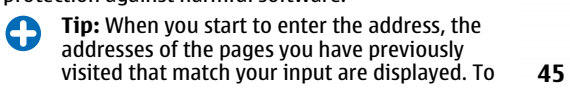

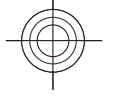

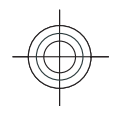

open a page, scroll to its address, and press the scroll key.

To move on a web page, use the scroll key, which is shown as a pointer on the page. When you move the pointer over a link, the pointer changes into a hand. Press the scroll key to open the link. On a web page, new links usually appear underlined in blue and previously visited links in purple. Images that act as links have a blue border around them.

The addresses of the pages you visit are saved in the **Auto. bookmarks** folder.

### **Bookmarks**

To view a bookmarked web page, scroll to the bookmark, and press the scroll key.

To browse to another web page, select **Options Navigation options > Go to web address, enter the** page address, and select **Go to**.

To add a bookmark, select **OptionsBookmark managerAdd bookmark**.

To organise your bookmarks, select **Options Bookmark manager** in the Web main view. You can move and edit bookmarks, and create new folders.

### **Clear the cache**

**46**

A cache is a memory location that is used to store data temporarily. If you have tried to access or have accessed confidential information requiring passwords, empty the cache after each use. The

information or services you have accessed are stored in the cache.

To empty the cache, select **OptionsClear privacy** data > Clear cache.

### **End a connection**

To end the connection and view the browser page offline, select **Options** > Tools > Disconnect. To end the connection and close the browser, select **Options** > **Exit**.

### **Web settings**

#### **Select Menu > Web > Options > Settings.**

The Web settings are divided into four groups:

- **General** contains access point and home page related settings.
- **Page** contains imaging, audio, and pop-up settings.
- **Privacy** contains settings related your privacy.
- **Web feeds** contains settings related to web feeds and blogs.

## **Browse the intranet**

**Select Menu > Office > Intranet.** 

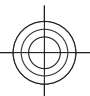

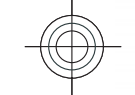

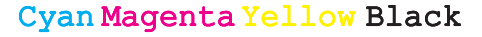

O

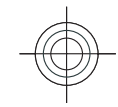

To browse your company's intranet, you must create a company-specific VPN policy. Select **Menu** > Tools > **Settings > Connection > VPN.** 

To connect to the intranet, open the Intranet application, select the connection method and **Options > Connect.** 

To define which VPN profile to use in the connection, **select Options > Use other VPN policy.** 

To define the settings for the intranet connection, select **Options** > **Settings**.

## **Download!**

#### Select **MenuDownload!**.

With Download! (network service), you can browse, download, and install items, such as latest applications and related documents, to your device from the web.

The items are categorised under catalogs and folders provided by Nokia or independent service providers. Some items may be chargeable, but you can usually preview them free of charge.

Download! uses your network services to access the most updated content. For information on additional items available through Download!, contact your service provider, or the supplier or manufacturer of the item.

Only install and use applications and other software from sources that offer adequate security and protection against harmful software.

#### **Manage items**

To open an item or view the content of a folder or catalogue, scroll to it, and press the scroll key.

To buy the selected item, select **Options** > Buy.

To download an item that is free of charge, select **Options** > Get.

To search for an item, select **OptionsSearch**. To adjust the settings, select **Options** > **Settings.** To view the list of downloaded items, select **Options My items**.

## **Internet access points**

An internet access point is a collection of settings, which define how the device creates a data connection to the network. To use e-mail and multimedia services or to browse web pages, you must first define access points for these services.

Some or all access points may be preset for your device by your service provider, and you may not be able to create, edit, or remove them.

### **Set up an internet access point for packet data (GPRS)**

- 1. Select **Menu** > Tools > Settings > **Connection > Access points.**
- 2. Select **Options** > **New access point** to create a new access point, or select an existing access point

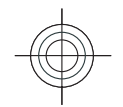

from the list and then **Options** > **Duplicate access point** to use the access point as a basis for the new one.

- 3. Define the following settings.
	- **Connection name —** Enter a descriptive name for the connection.
	- ವ **Data bearer** Select **Packet data**.
	- **Access point name** Enter the name for the access point. The name is usually provided by your service provider.
	- **User name** Enter your user name if required by the service provider. User names are often case-sensitive and provided by your service provider.
	- ವ **Prompt password** Select **Yes** to enter your password each time you log into a server or **No** to save the password in your device memory and automate the login.
	- **Password** Enter your password if required by the service provider. The password is often casesensitive and provided by the service provider.
	- **Authentication** Select **Secure** to send your password always encrypted, or **Normal** to send your password encrypted when possible.
	- ವ **Homepage** — Enter the web address of the page you want to display as the home page when you use this access point.
- 4. After defining the settings, select **Options Advanced settings** to define the advanced settings or **Back** to save the settings and exit.

### **Set up an access point for WLAN manually**

- 1. Select **Menu** > Tools > Settings > **Connection > Access points.**
- 2. Select **Options** > **New access point** to create a new access point, or select an existing access point from the list and then **Options** > **Duplicate access point** to use the access point as a basis for the new one.
- 3. Define the following settings.
	- **Connection name —** Enter a descriptive name for the connection.
	- **Data bearer** Select **Wireless LAN**.
	- ವ **WLAN network name** To enter the service set identifier (SSID), that is, the name that identifies the specific WLAN, select **Enter manually**. To select the network from the WLANs in range, select **Search for networks**.
	- ವ **Network status** Select **Hidden** if the networkyou are connecting to is hidden or **Public** if it is not hidden.
	- **WLAN network mode** If you select **Infrastructure**, devices can communicate with each other and with wired LAN devices through a WLAN access point. If you select **Ad-hoc**, devices can send and receive data directly with each other, and no WLAN access point is needed.
	- ವ **WLAN security mode** You must select the same security mode that is used in the WLAN access point. If you select WEP (wired equivalent privacy), 802.1x, or WPA/WPA2 (Wi-Fi protected access), you must also configure the relevant

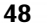

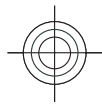

additional settings. See the device help for more information.

- ವ **WLAN security settings** Edit the security settings for the selected security mode.
- ವ **Homepage** Enter the web address of the page you want to display as the home page when you use this access point.

To set up a WLAN access point automatically, use the **WLAN wizard. Select Menu > Connectivity > WLAN wiz.**.

## **Connect PC to web**

You can use your device to connect your PC to the web.

- 1. Connect the data cable to the USB connectors of your device and your PC.
- 2. Select **Connect PC to Net**. The necessary Windows software is installed to your PC.
- 3. Accept the installation in your PC. If asked, accept also the connection. When the connection between your device and PC is established, the internet browser of your PC opens.

You must have administrator rights to your PC, and the autorun option enabled in the PC. If not, run the setup.exe file from the CD-ROM drive of your PC.

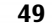

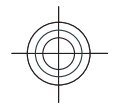

# **Travelling**

Need directions? Looking for a restaurant? Your Eseries device has the tools to get you where you want to be.

## **About GPS andsatellite signals**

The Global Positioning System (GPS) is a worldwide radio navigation system that includes 24 satellites and their ground stations that monitor the operation of the satellites. Your device has an internal GPS receiver.

A GPS terminal receives low-power radio signals from the satellites and measures the travel time of the signals. From the travel time, the GPS receiver can calculate its location to the accuracy of metres.

The coordinates in the GPS are expressed in degrees and decimal degrees format using the international WGS-84 coordinate system.

The Global Positioning System (GPS) is operated by the government of the United States, which is solely responsible for its accuracy and maintenance. The accuracy of location data can be affected by adjustments to GPS satellites made by the United States government and is subject to change with the United

States Department of Defense civil GPS policy and the antenna of your device. Federal Radionavigation Plan. Accuracy can also be

affected by poor satellite geometry. Availability and quality of GPS signals may be affected by your location, buildings, natural obstacles, and weather conditions. The GPS receiver should only be used outdoors to allow reception of GPS signals.

Any GPS should not be used for precise location measurement, and you should never rely solely on location data from the GPS receiver and cellular radionetworks for positioning or navigation.

The trip meter has limited accuracy, and rounding errors may occur. Accuracy can also be affected by availability and quality of GPS signals.

To enable or disable different positioning methods, such as Bluetooth GPS, select **Menu** > Tools > **Settings** > General > Positioning > Positioning **methods**.

#### **About satellite signals**

If your device cannot find the satellite signal, consider the following:

- If you are indoors, go outdoors to receive a better signal.
- If you are outdoors, move to a more open space.
- Ensure that your hand does not cover the GPS

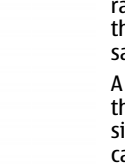

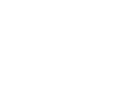

- 
- If the weather conditions are bad, the signal strength may be affected.
- Establishing a GPS connection may take from a couple of seconds to several minutes.

#### **Satellite status**

To check how many satellites your device has found, and whether your device is receiving satellite signals, select **Menu** > GPS > GPS data > Position > **Options** > Satellite status. If your device has found satellites, a bar for each satellite is shown in the satellite info view. The longer the bar, the stronger the satellite signal. When your device has received enough data from the satellite signal to calculate the coordinates of your location, the bar turns black.

Initially your device must receive signals from at least four satellites to be able to calculate the coordinates of your location. When the initial calculation has been made, it may be possible to continue calculating the coordinates of your location with three satellites. However, the accuracy is generally better when more satellites are found.

## **Positioning settings**

#### **Select Menu** > Tools > Settings > General > **Positioning**.

To use a specific positioning method to detect the location of your device, select **Positioning methods**.

To select a positioning server, select **Positioning server**.

## **Maps**

#### Select **Menu** > GPS > Maps.

With Maps, you can see your current location on the map, browse maps for different cities and countries, search for addresses and different points of interest, plan routes from one location to another, and save locations and send them to compatible devices. You can also purchase licences for extra services, such as travel guides, traffic information, and navigation service with voice guidance. These services are not available for all countries or regions.

If you browse to an area which is not covered by maps already downloaded in your device, a map for the area is automatically downloaded through the internet. Some maps may be available in your device or memory card. You can also use the Nokia Map Loader PC software to download maps. To install Nokia Map Loader to a compatible PC, go to www.maps.nokia.com.

Downloading maps may involve the transmission of large amounts of data through your service provider's network. Contact your service provider for information about data transmission charges.

When you use Maps for the first time, you may need to select a cellular or a WLAN access point for downloading maps. To change the access point later, select **Options** > Settings > Internet > Default **access point**.

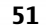

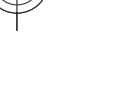

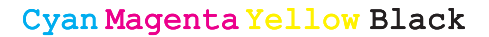

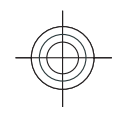

## **About Maps**

To connect to the internet automatically when you start Maps, select **Options** > Tools > Settings > **Internet** > Go online at start-up > Always on.

To prevent automatic downloading of maps, select **Options** > Tools > Settings > Internet > Go **online at start-up** > Never.

To set the device to ask your permission before connecting to the internet, select **Options** > Tools > **Settings** > Internet > Go online at start-up > **Always ask**.

To be informed when your device registers to a network other than your home network, select **Options** > Tools > Settings > Internet > **Roaming warning > 0n (shown only when you are** online). For details and roaming costs, contact your service provider.

C **Tip:** To avoid data transfer costs, you can also use Maps without an internet connection, and browse the maps that are saved in your device or memory card.

Almost all digital cartography is inaccurate and incomplete to some extent. Never rely solely on the cartography that you download for use in this device.

#### **Move on a map**

The map coverage varies by country and region.

When you open Maps, the capital of the country you are in or the location that was saved from your last session **52**

is shown. The map of the location is also downloaded, if needed.

To zoom in to your GPS position or your last known location, press **0**.

When the GPS connection is active,  $-$ -shows your current location on the map.

To move on the map, scroll up, down, left, or right with the scroll key. The map is oriented towards north by default.

To zoom in and out on the map, press **\*** and **#**.

When you browse the map on the display, a new map is automatically downloaded if you scroll to an area which is not covered by maps already downloaded. These maps are free of charge, but downloading may involve the transmission of large amounts of data through your service provider's network. For more information on data transmission charges, contact your service provider. The maps are automatically saved in the device memory or on a compatible memory card (if inserted).

#### **Display indicators**

The GPS indicator  $\leq$  **THE FIGURE 1** on the bottom right corner of the display shows the availability and strength of the satellite signal. One bar is one satellite. When the device tries to find a satellite, the bar is yellow. When the device receives enough data from the satellite to establish a GPS connection, the bar turns green. The more green bars, the stronger the GPS connection.

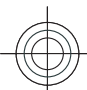

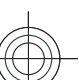

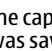

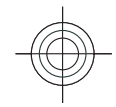

Initially, your device must receive signals from at least four satellites to calculate the coordinates of your location. After the initial calculation, signals from three satellites may be enough.

The data transfer indicator  $\Rightarrow$  21.5 kb shows the internet connection used and the amount of datatransferred since the application started.

### **Find locations**

To find a location in the city or area displayed on the map, enter the full or partial address of the location in the search field, and press the scroll key. To find a location in another city, enter the city and the full or partial address, such as **London Oxford Street**, and press the scroll key.

To find a specific address, or an address in another country, press the scroll key, and select **Browse Addresses**. **Country/Region \*** and **City or post code** are mandatory.

**Tip:** To search for locations in another country 0 using the search field, enter also the name of the country in the search field: **Rome Italy**.

To import a location address from the Contacts application, press the scroll key and select **Browse** Addresses > Options > Contact.

The search results are grouped by categories. To limit the search to one category, select **OptionsSearch**.

If you search for locations without an internet connection, the search results are limited to a radius of 50 km (31 miles).

#### **Plan a route**

To plan a route, select your start point on the map or search for a location, press the scroll key, and select Add > To route.

To define the destination and add more locations foryour route, search for the location, and select **Options > Add stopover.** 

To show the route on the map, select **Options** > **Show route**.

To navigate to the destination by car or on foot, if you have purchased a licence for these extra services, select **OptionsStart driving** or **Start walking**.

To save the route, select **Options** > Save route.

## **GPS data**

#### Select **Menu** > GPS > GPS data.

With GPS data, you can view your current location, find your way to a desired location, and track distance.

Select **Navigation** to view navigating information to your trip destination, **Position** to view positioning information about your current location, or **Trip dist.** to view your travelling information such as the distance and duration you have travelled, and your average and maximum speeds.

The application must receive positioning information from at least four satellites to be used as a travelling aid.

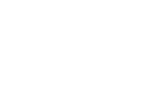

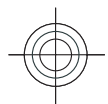

The trip meter has limited accuracy, and rounding errors may occur. Accuracy can also be affected by availability and quality of GPS signals.

#### **Use GPS data**

To check the signal strength of the satellites that provide the positioning information necessary for navigation, open any of the three views and select **Options** > Satellite status.

To set a landmark or location as the destination of your trip, select **Navigation** > Options > Set **destination**. You can also enter the destinationlatitude and longitude coordinates.

To remove the destination set for your trip, select **Navigation > Options > Stop navigation.** 

To save your current position as a landmark, select **Navigation** or **Position**, and **Options** > Save **position**.

To activate the trip meter, select **Trip dist. Options** > **Start**. To stop the trip meter, select **Options** > Stop.

To reset all fields and start calculating the trip again, select **Trip dist.** > Options > Restart.

To change the measuring system in use, select **Options** > Settings > Measurement system > **Metric** or **Imperial**.

To enter the altitude calibration to correct the altitude received from the positioning satellites, select **Options** > Settings > Altitude calibration.

## **Landmarks**

#### Select **MenuGPSLandmarks**.

Landmarks are coordinates to geographic locations that you can save to your device for later use in different location-based services. You can create landmarks using the internal GPS receiver of your device or network (network service).

### **Create a landmark**

To create a landmark, select **Options** > New **landmark**. Select **Current position** to make a network request for the latitude and longitude coordinates of your current location, **Use map** to select the location from a map, or **Enter manually** to fill in necessary location information such as a name, category, address, latitude, longitude, and altitude.

To show the landmark on the map, select **Options Show on map**.

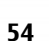

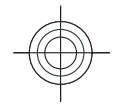

## **Nokia Office Tools**

Nokia Office Tools support mobile business and enable effective communication with work teams.

## **Active notes**

#### Select **MenuOfficeActive notes**.

Active notes allows you to create, edit, and view different kinds of notes, for example, meeting memos, hobby notes, or shopping lists. You can insert images, videos, and sound in the notes. You can link notes to other applications, such as Contacts, and send notes to others.

To create a note, start writing.

To edit a note, scroll to it, and press the scroll key.

To insert images, sound clips, video, business cards, web bookmarks, and files, select **Options** > Insert **object**.

To add new items to the note, select **Options** > Insert **new**. You can record sound and video clips, and capture images.

To add boldface, italics, or underlining to your text or change the font colour, press and hold the shift key and use the scroll key to select the text. Then select **Options** > Text.

To send the note using a text message, multimedia message, e-mail, Bluetooth, or infrared, select **Options** > Send.

To link a note to a contact, select **OptionsLink note to call** > Add contacts. You can see the note on the display of your device when making a call to or receiving a call from the contact.

## **Calculator**

#### Select **MenuOfficeCalculator**.

This calculator has limited accuracy and is designed for simple calculations.

To make a calculation, enter the first number of the calculation. Select a function such as add or subtractfrom the function map. Enter the second number of the calculation, and select **=**. The calculator performs operations in the order they are entered. The result of the calculation remains in the editor field and can beused as the first number of a new calculation.

The device saves the result of the last calculation in itsmemory. Exiting the Calculator application or switching off the device does not clear the memory. To recall the last saved result the next time you open the Calculator application, select **OptionsLast result**. **<sup>55</sup>**

To save the numbers or results of a calculation, select **Options** > Memory > Save.

To retrieve the results of a calculation from the memory and use them in a calculation, select **Options Memory** > **Recall.** 

## **File manager**

#### **Select Menu** > Office > File mar..

With File manager, you can manage the contents and properties of files and folders on your device memory and memory card. You can open, create, move, copy, rename, send, and search for files and folders. Copyright protection may prevent sending some files.

Open the device tab or the memory card tab.

To select multiple files, scroll to each file, and select **Options** > Mark/Unmark > Mark.

To send the selected files, select **Options** > **Send**.

To move or copy files or folders to another folder, select **Options** > Move to folder or Copy to folder. Default folders such as Sound clips in Gallery cannot be moved.

To search for files, select **OptionsFind**. Enter the search text, and press the scroll key. The folders and files whose names contain the search text aredisplayed.

To view information about the selected file, select **Options** > **Details**. To view additional information about the file online, select **Options** > **Additional details**.errors may occur. **<sup>56</sup>**

## **Quickoffice**

#### **Select Menu > Office > Quickoffice.**

Quickoffice consists of Quickword for Microsoft Word, Quicksheet for Microsoft Excel, Quickpoint for Microsoft PowerPoint, and Quickmanager for purchasing software. You can view Microsoft Office 2000, XP, and 2003 documents (\*.doc, \*.xls, and \*.ppt) with Quickoffice. If you have the editor version of Quickoffice, you can also edit files.

All file formats or features are not supported.

### **Work with files**

To open a file, scroll to it, and press the scroll key.

To sort files according to the type, select **Options Sort by**.

To view the details of a file, select **Options Details**. The details include the name, size and location of the file, and the time and date when the file was last modified.

To send files to a compatible device, select **Options Send** and the sending method.

## **Converter**

Select **MenuOfficeConverter**.

The converter has limited accuracy, and rounding

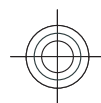

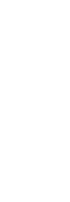

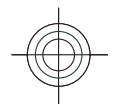

### **Convert measurements**

- 1. Scroll to the **Type** field, and select **Options Conversion type** to open a list of measures. Select the measure to use, and select **OK**.
- 2. Scroll to the first **Unit** field, and select **Options Select unit**. Select the unit from which to convert, and select **OK**. Scroll to the next **Unit** field, and select the unit to which to convert.
- 3. Scroll to the first **Amount** field, and enter the value to convert. The other **Amount** field changes automatically to show the converted value.

### **Set base currency and exchange rate**

When you change base currency, you must enter new exchange rates because all previously set exchange rates are cleared.

Before you can make currency conversions, you must choose a base currency and add exchange rates. The rate of the base currency is always 1. The base currency determines the conversion rates of the othercurrencies.

- 1. To set the rate of exchange for the unit of currency, scroll to the **Type** field, and select **Options Currency rates**.
- 2. Scroll to the currency type and enter the exchange rate you would like to set per single unit of currency.
- 3. To change the base currency, scroll to the currency, and select **OptionsSet as base currency**.

### 4. Select **DoneYes** to save the changes.

After you have inserted all the necessary exchange rates, you can make currency conversions.

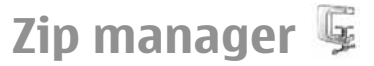

#### Select **Menu** > Office > Zip.

With Zip manager, you can create new archive files to store compressed ZIP formatted files; add single or multiple compressed files or directories to an archive; set, clear, or change the archive password for protected archives; and change settings, such as compression level, and file name encoding.

You can store the archive files on the device memory or on a memory card.

## **PDF reader**

#### **Select Menu > Office > Adobe Reader.**

With PDF reader you can read PDF documents on the display of your device; search for text in the documents; modify settings, such as zoom level and page views; and send PDF files using e-mail.

## **Printing**

You can print documents, such as files, messages, or web pages, from the device, preview a print job, define page layout options, select a printer, or print to a file. You may not be able to print all types of documents. **<sup>57</sup>**

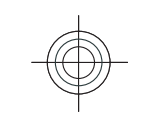

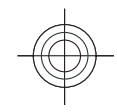

To configure a printer for your device, select **Menu Office** > **Printers** > **Options** > **Add**. To set the printer as the default printer, select **Options Printing options > Printers, scroll to the printer and** select **Options** > Set as default.

Before you print, make sure your device is properly connected to the printer.

To print a document, select **Options** > **Printing options** > Print.

To print to a file, select **Options** > Printing **options** > **Print** > **Print** to file, and determine the location for the file.

To change the printing options, select **Options Printing options**. You can select the printer you want to use, the number of copies and the range of pages you want to print.

To change the page layout before printing, select **Options** > Printing options > Page setup. You can change the paper size and orientation, define the margins, and insert a header or a footer. The maximum length of the header and footer is 128 characters.

To preview a file or message before you print, select **Options** > Printing options > Preview.

## **Clock**

#### Select **Menu** > Office > Clock.

In Clock, you can view your local time and time zone information, set and edit alarms, or modify date and time settings. **58**

### **Alarm clock**

Open the alarm clock tab.

To set an alarm, select **OptionsSet alarm**. When an alarm is active,  $\Omega$  is displayed.

To switch off the alarm, select **Stop**, or to stop the alarm for 5 minutes, select **Snooze**. If the alarm time is reached while the device is switched off, the device switches itself on and starts sounding the alarm tone. If you select **Stop**, the device asks whether you want to activate the device for calls. Select **No** to switch off the device or **Yes** to make and receive calls. Do not select **Yes** when wireless phone use may cause interference or danger.

To change the alarm time, select **Options** > **Reset alarm**.

To remove the alarm, select **Options** > **Remove alarm**.

## **Clock settings**

**Select Options > Settings.** 

To change the time or date, select **Time** or **Date**.

To change the clock shown on the home screen, select **Clock type > Analogue or Digital.** 

To allow the mobile phone network to update the time, date, and time zone information to your device (network service), select **Network operator time Auto-update**.

To change the alarm tone, select **Clock alarm tone**.

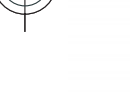

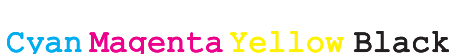

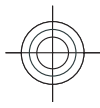

### **Notes**

#### Select **Menu > Office > Notes**.

You can create and send notes to other compatible devices, and save received plain text files (.txt format) to Notes.

To write a note, start entering the text. The note editor opens automatically.

To open a note, scroll to it, and press the scroll key.

To send a note to other compatible devices, select **Options** > **Send.** 

To synchronise or to define synchronisation settings for a note, select **Options** > **Synchronisation**. Select **Start** to initialise synchronisation or **Settings** to define the synchronisation settings for the note.

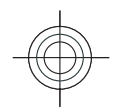

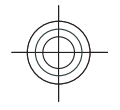

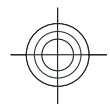

## **Media**

Your device contains a variety of media applications for both business and leisure time use.

## **Camera**

Select **Menu > Media > Camera**.

### **Capture an image**

Your device supports an image capture resolution of up to 2048 x 1536 pixels. The image resolution in this guide may appear different.

To capture an image, use the display as a viewfinder and press the scroll key. The device saves the image in Gallery.

To capture an image, use the display as a viewfinder and press the capture key. The device saves the image in Gallery.

To zoom in or out before capturing an image, scroll up or down. This function is available only when the toolbar is not shown.

To focus on the subject before capturing the image, press the T key.

The toolbar provides you with shortcuts to different items and settings before and after capturing an image or recording a video. Scroll to a toolbar item and press the scroll key.

**Part Switch between the video mode and the image** mode.

Select the scene.

Select the flash mode (images only).

Activate the self-timer (images only).

**Activate the sequence mode (images only).** 

Select a colour effect.

Show or hide the viewfinder grid (images only).

A Adjust the white balance.

 $\mathcal{V}_0$  Adjust the exposure compensation (images only).

The available options vary depending on the capture mode and view you are in. The settings return to the default after you close the camera.

To view the toolbar before and after capturing an image or recording a video, select **Options** > Show **icons**.

To view the toolbar only when you need it, select **Options** > Hide icons.

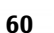

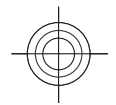

To activate the toolbar when it is hidden, scroll left. The toolbar is visible for 5 seconds.

#### **Record videos**

- 1. If the camera is in the image mode, select the video mode from the toolbar.
- 2. To start recording, press the capture key.To start recording, press the scroll key.
- 3. To pause recording at any time, select **Pause**. Select **Continue** to resume recording.
- 4. To stop recording, select **Stop**. The video clip is automatically saved in Gallery. The maximum length of the video clip depends on the available memory.

# **Nokia Podcasting**

**Select Menu > Media > Podcasting.** Download podcasts to your device and listen them.

### **Play and manage podcasts**

Podcasting delivers audio or video content over the internet for playback on mobile devices and PCs.

With the Nokia Podcasting application, you can search, discover, subscribe, and download podcasts over the air; and play, manage, and share podcasts with your device.

Define the connection and downloading settings before using the application. Select **Options Settings > Connection** and **Download**.

To search for new podcast episodes to subscribe to, select **Directories**.

To search for podcasts using keywords and podcast show titles, select **Search**.

To display the available episodes from the selected podcast, open the **Podcasts** folder and select **Open**.

To download the selected episode, select **Download**.

To play the downloaded episode, select **Play**.

To update the selected podcast or marked podcasts, for a new episode, select **Options** > Update.

To open the web site of the podcast (network service), select **Options** > **Open web page.** 

Some podcasts provide the opportunity to interact with the creators by commenting and voting. To connect to the internet to do this, select **Options View comments**.

## **Search podcasts**

Search helps you find podcasts by keyword or title. The search engine uses the podcast search service you set up in **Podcasting** > Options > Settings > **Connection > Search service URL.** 

To search for podcasts, select **Search**, and enter the desired keywords.

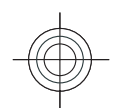

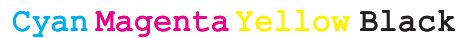

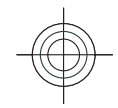

**Tip:** Search looks for podcast titles and keywords in descriptions, not specific episodes. General topics, such as football or hip-hop, usually give better results than a specific team or artist.

To subscribe to selected channels and add them to your podcasts, select **Subscribe**.

To start a new search, select **Options** > **New search**.

To see the details of a podcast, select **Options Description**.

## **Music player**  $\boldsymbol{\Pi}_{\text{a}}$

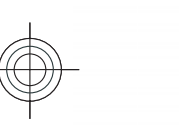

**Warning:** Listen to music at a moderate level. Continuous exposure to high volume may damage your hearing. Do not hold the device near your ear when the loudspeaker is in use, because the volume may be extremely loud.

#### **Select Menu > Media > Music player.**

Music player supports files formats such as AAC, AAC+, eAAC+, MP3, and WMA. Music player does not necessarily support all features of a file format or all the variations of file formats.

You can also use Music player to listen to podcast episodes. Podcasting is a method for delivering audio or video content over the internet using either RSS or Atom technologies for playback on mobile devices and PCs.

You can transfer music from other compatible devices to your device. See "Transfer music from PC", p. 63. **Playlists**. **<sup>62</sup>**

### **Play a song or a podcast episode**

To add all available songs and podcasts to the music **library, select Options > Refresh.** 

To play a song or a podcast episode, select **Music** or **Podcasts** and the desired category, then scroll to the song or podcast episode and press the scroll key.

To pause playback, press the scroll key; to resume, press the scroll key again. To stop playback, scroll down.

To fast forward or rewind, press and hold the scroll key to the right or left.

To go to the next item, scroll right. To return to the beginning of the item, scroll left. To skip to the previous item, scroll left again within 2 seconds after a song or podcast has started.

To modify the tone of the music playback, select **Options** > **Equaliser.** 

To modify the balance and stereo image or to enhance bass, select **Options** > Audio settings.

To view a visualisation during playback, select **Options > Show visualisation.** 

To return to the home screen and leave the player playing in the background, press the end key.

#### **Playlists**

To view and manage playlists, select **Music**

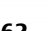

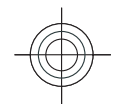

To create a new playlist, select **OptionsCreate playlist**.

To add songs to the playlist, select the song and **Options** > Add to a playlist > Saved playlist or New **playlist**.

To reorder songs in a playlist, scroll to the song you want to move, and select **Options** > **Reorder list**.

### **Nokia Music Store**

#### **Select Menu > Media > Music store.**

In the Nokia Music Store (network service) you can search, browse, and purchase music to download to your device. To purchase music, you need to register for the service.

To check the Nokia Music Store availability in your country, visit www.nokia.com/music.

To find more music in the different categories, select **Options > Find in Music store.** 

To select the access point to use with the Music Store, select **Default acc. pt.**.

### **Transfer music from PC**

To transfer music from your PC, connect your device to the PC with a compatible USB data cable or Bluetooth connectivity. If you are using the USB cable, select **Mass storage** as the connection mode. Make sure that a compatible memory card is inserted in the device.

You can also use Windows Media Player to synchronise music between your device and PC.

## **Share online**

#### Select **MenuMediaShare online**.

You can share images and video clips in compatible online albums, blogs, or in other compatible online sharing services on the web. You can upload content, save unfinished posts as drafts and continue later, and view the content of the albums. The supported content types may vary depending on the service provider.

To share files online, you must have an account with an online image sharing service. You can usually subscribe to such a service on the web page of your service provider. Contact your service provider for more information.

### **Share images online**

To upload a file from Gallery to the online service, select **Menu** > Gallery, select the desired file and **Options** > **Send** > Post to web.

## **Recorder**

#### Select **Menu** > **Media** > **Recorder.**

With Recorder, you can record up to 60 minutes of a voice memo, save the voice recording as a sound clip, and play the sound clip. Recorder supports the AMR file format.

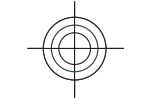

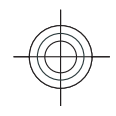

## **Gallery** 母

#### **Select Menu > Media > Gallery.**

Use Gallery to access and use different types of media, including images, videos, music, and sounds. All viewed images and videos, and all received music and sounds are automatically saved to Gallery. Sound clips are opened in the Music player, and video clips and streaming links in the RealPlayer application. Images are opened in the image viewer.

### **Work with media files andfolders**

To open a file or a folder, scroll to it, and press the scroll key.

To create a new folder, select a file and then select **Options** > **Organise** > **New folder**. You cannot create folders within folders.

To copy or move files, select a file and **Options Organise** > Move to folder, New folder, Move to **memory card**, **Copy to memory card**, **Copy to phone mem.**, or **Move to phone mem.**.

To download files into Gallery using the browser, select **Downl. graphics**, **Downld. videos**, **Downld. tracks**, or **Downld. sounds**. The browser opens, and you can choose a bookmark or enter the address for the download site.

To search for a file, select **Options** > Find. Write the item you are searching for. Files that match the search are shown.**64**

### **View images**

To open an image for viewing, select **Options Open**.

To open the next or previous image for viewing, scroll right or left.

To enlarge the image on the display, select **Options Zoom in**. To reduce the image on the display, select **Zoom out**.

To view the image in full screen size, select **Options Full screen**. To return to normal view, select **Options Normal screen**.

To rotate the image, select **Options** > **Rotate**. Select **Right** to rotate the image clockwise by 90 degrees, or select **Left** to rotate the image counterclockwise by 90 degrees.

## **RealPlayer**

#### **Select Menu > Media > RealPlayer.**

RealPlayer plays video clips and audio files that are stored in the device memory or on a memory card, transferred to your device from an e-mail message or a compatible computer, or streamed to your device over the web. Supported formats include MPEG-4, MP4 (not streaming), 3GP, RV, RA, AMR, and Midi. RealPlayer does not necessarily support all variations of a media file format.

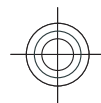

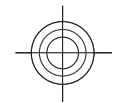

### **Play video clips and stream links**

**Warning:** Do not hold the device near your ear when the loudspeaker is in use, because the volume may be extremely loud.

To play a video clip or audio file, select **Options Open** > Most recent clips to play one of the six clips you most recently played, or **Saved clip** to play a clip or open a web link. Select **Play**.

To play streaming media, select a web link that points to a clip, and select **Play**; or connect to the web, browse to a video clip or audio file, and select **Play**. RealPlayer recognises two kinds of links: an rtsp:// URL and an http:// URL that points to a RAM file. Before the content begins streaming, your device must connect to a web site and buffer the content. If a network connection problem causes a playback error, RealPlayer attempts automatically to reconnect to the internet access point.

To adjust the volume during playback, use the volume keys.

To fast-forward during playback, scroll up and hold. To rewind during play, scroll down and hold.

To stop the playback or streaming, select **Stop**. Buffering or connecting to the streaming site stops, the playback of the clip stops, and the clip rewinds to the beginning.

To download video clips from the web, select **Options > Download videos.** 

To view the video clip in full-screen size, select **Options** > **Play in full screen**. Full screen increases the size of the video to cover the maximum video areapossible while the aspect ratio is maintained.

**Tip:** To switch between the normal screen and full screen quickly, press **2** on the keypad.

## **Flash player**

#### **Select Menu > Media > Flash Player.**

With Flash player, you can view, play, and interact with flash files made for mobile devices.

## Radio R

#### Select **Menu** > **Media** > **Radio.**

The quality of the radio broadcast depends on the coverage of the radio station in that particular area.

The FM radio depends on an antenna other than the wireless device antenna. Attach a compatible headset or enhancement to the device for the FM radio tofunction properly.

### **Listen to the radio**

**Warning:** Listen to music at a moderate level. Continuous exposure to high volume may damage your hearing. Do not hold the device near your ear when the loudspeaker is in use, because the volume may be extremely loud. **<sup>65</sup>**

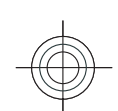

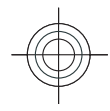

To search for a station, select  $\Box$  or  $\Box$ . To set the frequency manually, select **Options** > Manual **tuning**.

To view available stations based on location, select **Options** > **Station directory** (network service).

To save the current station to your station list, select **Options > Save station.** 

To select a previously saved radio station, select or or .

To adjust the volume, use the volume keys.

To switch from headset use to listening to the radio through the loudspeaker, select **Options** > **Activate loudspeaker**.

To return to the home screen and leave the FM radio playing in the background, select **OptionsPlay in background**.

### **View visual content**

To check availability and costs, and to subscribe to the service, contact your service provider.

Before you can view visual content, you must have an internet access point defined at **Menu** > Tools > **Settings** > **Connection** > **Access points**.

- 1. To view available visual content for a tuned station, select **Options** > Start visual service. If the visual radio service ID has not been saved for the station, enter it, or select **Retrieve** to search for it in the station directory (network service).
- **66**

2. Select the location nearest to you from the station directory. If your device finds a station that matches the tuned frequency, its visual service ID is displayed. To view the visual content, select **OK**.

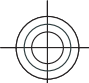

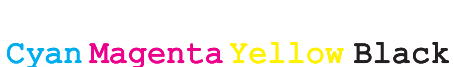

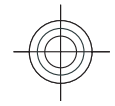

## **Personalisation**

You can personalise your device by adjusting the various tones, background images, and screen savers, for example.

## **Profiles**

#### **Select Menu > Tools > Profiles.**

You can adjust and customise the ringing tones, alert tones, and other device tones for different events, environments, or caller groups. The profile currently in use is shown at the top of the display on the home screen. However, if the active profile is General, only today's date is shown.

To create a new profile, select **OptionsCreate new**, and define the settings.

To customise a profile, select a profile and **Options Personalise**.

To change a profile, select a profile and **Options Activate**. The Offline profile prevents your device from accidentally switching on, sending or receiving messages, or using wireless LAN, Bluetooth, GPS, or FM radio; it also closes any internet connection that may be in operation when the profile is selected. The Offline profile does not prevent you from establishing a wireless LAN or Bluetooth connection at a later time,

or from restarting the GPS or FM radio, so comply with any applicable safety requirements when establishing and using these features.

To delete a profile that you created, select **Options Delete profile**. You cannot delete the predefined profiles.

## **Select ringing tones**

To set a ringing tone for a profile, select **Options Personalise** > Ringing tone. Select a ringing tone from the list, or select **Download sounds** to open a bookmark folder containing a list of bookmarks for downloading tones using the browser. Any downloaded tones are saved to Gallery.

To play the ringing tone for a selected contact group only, select **Options** > **Personalise** > **Alert for**, and select the desired group. Phone calls coming from outside that group have a silent alert.

To change the message tone, select **Options Personalise** > Message alert tone.

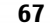

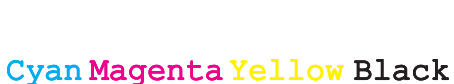

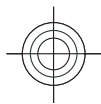

## **Personalise the homescreen**

#### Select **MenuToolsModes**.

To change the name of the current home screen, select **Mode name**.

To select which applications and notifications you want to see on the home screen, select **Home screen plug-ins**.

To change the theme of the home screen currently in use, select **Theme**.

To change the background image of the home screen currently in use, select **Wallpaper**.

To change from one home screen to another, select **Switch mode**.

## **Change the display theme**

#### Select **MenuToolsThemes**.

**68**

To change the theme used in all applications, select the **General** folder.

To change the theme used in the main menu, select the **Menu view** folder.

To change the theme for a particular application, select the application-specific folder.

To change the background image of the home screen, select the **Wallpaper** folder.

To select an image or write a text for the screen saver, select the **Power saver** folder.

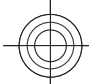

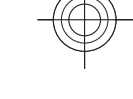

## **Connectivity**

Your device offers several options to connect to the internet, a corporate intranet, or to another device or computer.

## **Fast downloading**

High-speed downlink packet access (HSDPA, also called 3.5G, indicated by  $3.5<sub>G</sub>$ ) is a network service in UMTS networks and provides high-speed data downloads. When HSDPA support in the device is activated and the device is connected to a UMTS network that supports HSDPA, downloading data such as messages, e-mail, and browser pages through the cellular network may be faster. An active HSDPA connection is indicated by 뿔. The icon may vary between regions.

To activate or deactivate HSDPA, select **Menu Tools** > Settings > Connection > Packet data > **High speed packet access**. Some cellular networks do not allow incoming voice calls when HSDPA is active, in which case you need to deactivate HSDPA to receive calls. Contact your network operator for details.

For availability and subscription to data connection services, contact your service provider.

HSDPA only affects the download speed; sending data to the network, such as messages and e-mail, is not affected.

## **Data cable**

#### **Transfer data between your device and a PC**

- 1. Insert a memory card to your device and connect the device to a compatible PC with the USB data cable.
- 2. When the device asks which mode is used, select **Mass storage**. In this mode, you can see your device as a removable hard drive in your computer.
- 3. End the connection from the computer (for example, from an Unplug or Eject Hardware wizard in Windows) to avoid damaging the memory card.

To use Nokia PC Suite with your device, install Nokia PC Suite on your PC, connect the data cable, and select **PC Suite**.

To use your device to connect your PC to the web, connect the data cable, and select **Connect PC to Net**.

To synchronise the music in your device with Nokia Music Player, install the Nokia Music Player software on your PC, connect the data cable, and select **Media transfer**.

To change the USB mode you normally use with the data cable, select **Menu** > **Connectivity** > USB > **USB connection mode** and the desired option. **69**

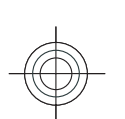

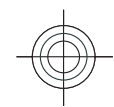

To set the device to ask for the mode each time you connect the USB data cable to the device, select **Menu** > **Connectivity** > USB > USB connection **mode** > Ask on connection > Yes.

## **Bluetooth**

**Select Menu > Connectivity > Bluetooth.** 

### **About Bluetooth**

Bluetooth technology enables wireless connections between electronic devices within a range of 10 metres (33 feet). A Bluetooth connection can be used to send images, videos, text, business cards, calendar notes, or to connect wirelessly to devices that use Bluetooth technology.

Since devices using Bluetooth technology communicate using radio waves, your device and the other devices do not need to be in direct line-of-sight. The two devices only need to be within a maximum of 10 metres of each other, although the connection can be subject to interference from obstructions such as walls or other electronic devices.

Several Bluetooth connections can be active at a time.For example, if your device is connected to a headset, you can also transfer files to another compatible device at the same time.

Features using Bluetooth technology increase the demand on battery power and reduce the battery life.

### **Send and receive data withBluetooth**

- 1. When you activate Bluetooth for the first time, you are asked to give a name to your device. Give your device a unique name to make it easy to recognise if there are several Bluetooth devices in the vicinity.
- 2. Select **Bluetooth** > 0n.
- 3. Select **My phone's visibility** > Shown to all or **Define period**. If you select **Define period**, you need to define the time during which your device is visible to others. Your device and the name you entered can now be seen by other users with devices using Bluetooth technology.
- 4. Open the application where the item you want to send is stored.
- 5. Select the item, and select **Options** > Send > Via **Bluetooth**. The device searches for other devices using Bluetooth technology within range and lists them.
	- **Tip:** If you have sent data using Bluetooth 0 before, a list of the previous search results is displayed. To search for more Bluetooth devices, select **More devices**.
- 6. Select the device with which you want to connect. If the other device requires pairing before data can be transmitted, you are asked to enter a passcode.

When the connection has been established, **Sending data** is shown.

The Sent folder in the Messaging application does not **70** store messages sent using Bluetooth connectivity.

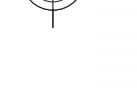

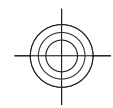

To receive data using Bluetooth, select **Bluetooth On** and My phone's visibility > Shown to all to receive data from a non-paired device or **Hidden** to receive data from a paired device only. When you receive data through Bluetooth, a tone sounds, and you are asked if you want to accept the message in which the data is included. If you accept, the message is placed in the Inbox folder in the Messaging application.

**Tip:** You can access the files in the device or on ⊕ the memory card using a compatible accessory that supports the File Transfer Profile Client service (for example, a laptop computer).

A Bluetooth connection is disconnected automatically after sending or receiving data. Only Nokia PC Suite and some enhancements such as headsets may maintain a connection even if not actively used.

## **Pair devices**

Open the paired devices tab.

Before pairing, create your own passcode (1-16 digits), and agree with the user of the other device to use the same code. Devices that do not have a user interface have a fixed passcode. You need the passcode only when you connect the devices for the first time. After pairing, it is possible to authorise the connection. Pairing and authorising the connection makes connecting quicker and easier, as you do not have to accept the connection between paired devices every time you establish a connection.

The passcode for remote SIM access must have 16 digits.

- 1. Select **OptionsNew paired device**. The device starts to search for Bluetooth devices within range. If you have sent data using Bluetooth before, a list of the previous search results is displayed. To search for more Bluetooth devices, select **More devices**.
- 2. Select the device with which you want to pair, and enter the passcode. The same passcode must be entered to the other device as well.
- 3. Select **Yes** to make the connection between your device and the other device automatic, or **No** to confirm the connection manually every time a connection attempt is made. After pairing, the device is saved to the paired devices page.

To give a nickname to the paired device, select **Options** > **Assign short name**. The nickname is only displayed in your device.

To delete a pairing, select the device whose pairing you want to delete and **Options** > **Delete**. To delete all pairings, select **Options** > Delete all. If you are currently connected to a device and cancel the pairing with that device, pairing is removed immediately, and the connection is ended.

To allow a paired device to connect automatically to your device, select **Set as authorised**. Connections between your device and the other device can be made without your knowledge. No separate acceptance or authorisation is needed. Use this status for your own devices, such as your compatible headset or computer, or devices that belong to someone you trust. If you want to accept connection requests from the other device separately every time, select **Set as unauthorised**.**71**

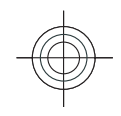

To use a Bluetooth audio enhancement such as aBluetooth handsfree or headset, you need to pair your device with the enhancement. See the enhancementuser guide for the passcode and further instructions. To connect to the audio enhancement, switch on the enhancement. Some audio enhancements connect automatically to your device. Otherwise open the paired devices tab, scroll to the enhancement, and select **OptionsConnect to audio device**.

### **Security tips**

When you are not using Bluetooth connectivity, select **Bluetooth** > Off or My phone's visibility > **Hidden**.

Do not pair with an unknown device.

## **Wireless LAN**

Your device can detect and connect to a wireless localarea network (WLAN). To use WLAN, a network must be available in the location and your device must be connected to it.

#### **WLAN connections**

**Important:** Always enable one of the available encryption methods to increase the security of your wireless LAN connection. Using encryption reduces the risk of unauthorised access to your data.

To use WLAN, you must create an internet access point in a WLAN. Use the access point for applications that need to connect to the internet. A WLAN connection is established when you create a data connection using a WLAN access point. The active WLAN connection is ended when you end the data connection. You can also end the connection manually. See "Connection manager", p. 74.

You can use WLAN during a voice call or when packet data is active. You can only be connected to one WLAN access point device at a time, but several applications can use the same internet access point.

When the device is in the Offline profile, you can still use WLAN, if available. Remember to comply with any applicable safety requirements when establishing and using a WLAN connection.

If you move the device to another location within the WLAN and out of range of a WLAN access point, the roaming functionality can automatically connect your device to another access point that belongs to the same WLAN. As long as you remain within range of access points that belong to the same network, your device can stay connected to the network.

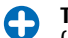

**Tip:** To check the unique media access control (MAC) address that identifies your device, for example to configure the MAC address of your device to a WLAN router, enter \*#62209526# on the device keypad. The MAC address is shown on the device display.

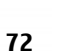
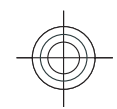

### **See WLAN availability**

To have your device show WLAN availability, select **Menu** > Tools > Settings > Connection > **Wireless LAN** > Show WLAN availability.

If WLAN is available,  $\mathbf{H}$  is shown on the display.

**Tip:** You can also scan for networks in range.

### **WLAN wizard**

**Select Menu > Connectivity > WLAN wiz..** 

The WLAN wizard helps you find and connect to a wireless LAN. When you open the application, your device starts to scan for available WLANs and lists them.

To update the list of available WLANs, select **Options Refresh**.

To start or continue browsing the web using the access point of the WLAN, scroll to the desired network, and select **OptionsStart Web browsing** or **Cont. Web browsing**.

To disconnect the active connection to the WLAN, select **Options > Disconnect WLAN.** 

To view the details of the WLAN, select **Options Details**.

To save the access point of the WLAN, select **Options Define access point**.

Always enable one of the available encryption methods to increase the security of your WLAN connection. Using encryption reduces the risk of unauthorised access to your data.

#### **Use the wizard on the home screen**

On the home screen, the WLAN wizard shows the status of your WLAN connections and network searches. To view the available options, scroll to the row showing the status, and press the scroll key. Depending on the status, you can start the Web browser using a WLAN connection, connect to your net call service, disconnect from a WLAN, search for WLANs, or set the network scanning on or off.

If WLAN scanning is off and you are not connected to any WLAN, **WLAN scanning off** is displayed on the home screen. To set scanning on and search for available WLANs, scroll to the row showing the status, and press the scroll key.

To start a search for available  $\overline{\mathcal{L}}$  elisa showing the status, press the scroll key, and select **Search for WLAN**. To setWLAN scanning off, scroll to the row showing the status, press the scroll key, and

select **Switch WLAN scanoff**.When **Start Web**

 **browsing** or **Use for** is selected, the WLAN wizard automatically creates an

access point for the selected

WLAN. The access point can also be used with other applications requiring WLAN connection.

If you select a secured WLAN, you are asked to enter the relevant passcodes. To connect to a hidden **73**

**Start Web browsing Search for WLAN** Switch WLAN scan off Select Cance

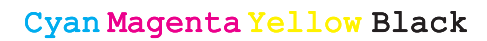

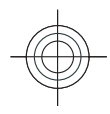

network, you must enter the correct service set identifier (SSID).

To use the found WLAN for a net call connection, scroll to the row showing the status, and press the scroll key. Select **Use for**, the desired net call service, and the WLAN to be used.

## **Modem**

#### **Select Menu > Connectivity > Modem.**

Together with a compatible computer, you can use your device as a modem to connect to the web, for example.

#### **Before you can use your device as a modem**

- You need an appropriate data communications software on your computer, such as Nokia PC Suite. For more information, see the Nokia PC Suite guide.
- You must subscribe to the appropriate network services from your service provider or internet service provider.
- ವ You must have the appropriate drivers installed on your computer. You must install drivers for the cable connection, and you may need to install or update Bluetooth or infrared drivers.

To connect the device to a compatible computer using infrared, press the scroll key. Make sure the infrared ports of the device and computer are directly facing each other with no obstacles between them.

To connect your device to a computer using Bluetooth wireless technology, initiate the connection from the computer. To activate Bluetooth in your device, select **A** wireless technology, initiate the connection from the **the search of WLANS available WILING Select**<br>Computer, To activate Bluetooth in your dovice, select **Available WLAN networks**. The available WLANs are

#### **Menu** > **Connectivity** > **Bluetooth** and select **Bluetooth** > **On**.

If you use a cable to connect your device to a computer, initiate the connection from the computer.

You may not be able to use some of the other communication features when the device is used as amodem.

## **Connection manager**

**Select Menu > Connectivity > Conn. mgr..** 

### **View and end activeconnections**

To see the open data connections, select **Active data connections**.

To view detailed information about networkconnections, select a connection from the list and **Options** > **Details**. The type of information shown depends on the connection type.

To end the selected network connection, select **Options > Disconnect.** 

To end all active network connections simultaneously, select **Options** > Disconnect all.

### **Search for WLAN**

To search for WLANs available within range, select

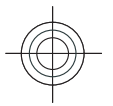

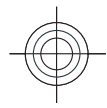

listed with their network mode (infrastructure or adhoc), signal strength, and network encryption indicators, and whether your device has an active connection with the network.

To view the details of a network, scroll to it, and press the scroll key.

To create an internet access point for a network, select **Options** > Define access point.

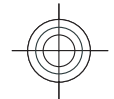

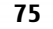

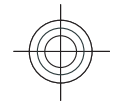

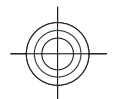

## **Security and data management**

Manage the data and software on your device, and take care of the security of the device and its contents.

**Important:** Your device can only support one antivirus application. Having more than one application with antivirus functionality could affect performance and operation or cause the device to stop functioning.

# **Lock the device**

**Important:** If the device has been locked, enter the lock code to activate the phone function. When the device is locked, calls may be possible to the official emergency number. Making an emergency call in the offline profile or when the device is locked requires that the device recognise the number to be an official emergency number. It is advisable to change the profile or unlock the device by entering the lock code before you make the emergency call.

To prevent access to the contents of your device, lock the device when in home screen. Press the power key, select **Lock phone**, and enter your lock code. The default lock code is 12345. To unlock, press the left selection key, enter your lock code, and press the scroll support password protection. **<sup>76</sup>**

To change the lock code, select **Menu** > Tools > **Settings > General > Security > Phone and SIM card**  $>$  **Lock code**. Enter the old code and then the new code twice. The new code can be 4-255 characterslong. Both alphabets and digits can be used, and both uppercase and lowercase alphabets are possible.

You can also lock the device remotely by sending a text message to the device. To enable remote locking and to define the text for the message, select **Menu Tools** > Settings > General > Security > Phone **and SIM card > Allow remote lock > Yes. Enter the** remote lock message and confirm the message. The message must be at least 5 characters long.

## **Memory card security**

#### **Select Menu > Tools > Memory.**

You can protect a memory card with a password to prevent unauthorised access. To set a password, select **Options** > **Set password**. The password can be up to 8 characters long and is case-sensitive. The password is stored in your device. You do not need to enter it again while you use the memory card on the same device. If you use the memory card on another device, you are asked for the password. Not all memory cards

key.

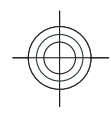

ವ

To remove the memory card password, select **Options** > **Remove password**. When you remove the password, the data on the memory card is not protected against unauthorised use.

To open a locked memory card, select **Options Unlock memory card**. Enter the password.

If you cannot recall the password to unlock a locked memory card, you may reformat the card, in which case the card is unlocked and password removed. Formatting a memory card destroys all data stored on the card.

## **Encryption**

**Select Menu > Tools > Encryption.** 

Encrypt your device or memory card to prevent outsiders from accessing your important information.

### **Encrypt device memory or memory card**

To encrypt the device memory, select **Phone memory**.

To encrypt the memory card, select **Memory card** and from the following:

**Encrypt without saving key** — Encrypt the memory card without saving the encryption key. If you select this option, you cannot use the memory card in other devices, and if you restore factory settings, you cannot decrypt the memory card.

- **Encrypt and save key** Encrypt the memory card and save the key manually in the default folder. For security, store the key to a safe place outside the device. For example, you can send the key to your computer. Enter a pass phrase for the key and a name for the key file. The pass phrase should be long and complex.
- ವ **Encrypt with restored key** — Encrypt the memory card with a key you have received. Select the key file, and enter the pass phrase.

### **Decrypt device memory or memory card**

To decrypt the device memory, select **Phone memory**.

To decrypt the memory card without destroying the encryption key, select **Memory card** > Decrypt.

To decrypt the memory card and destroy the encryption key, select **Memory card** > Decrypt and **turn off encryption**.

## **Fixed dialling**

**Select Menu > Communic. > Contacts > Options > SIM contacts > Fixed dial contacts.** 

With the fixed dialling service, you can restrict calls from your device to certain phone numbers. Not all SIM cards support the fixed dialling service. Contact your service provider for more information. **<sup>77</sup>**

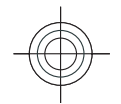

When fixed dialling is activated, calls may be possible to the official emergency number programmed into your device.

- 1. To restrict calls from your device, select **Options New SIM contact** and enter the contact name and phone number to the list of numbers to which calls are allowed, or select **Add from Contacts** to copy the contact from Contacts. To restrict calls by a country prefix, enter the country prefix in the list of numbers. All phone numbers to which calls are allowed must start with this country prefix.
- 2. Select **OptionsActivate fixed dialling**. You need your PIN2 code to activate and deactivate fixed dialling or edit your fixed dialling contacts. Contact your service provider if you do not have the code. To cancel the service, select **Options Deactivate fixed dialling**.
	- **Tip:** To send text messages to the SIM contacts while the fixed dialling service is active, you need to add the text message centre number to the fixed dialling list.

## **Certificate manager**

#### **Select Menu** > **Tools** > **Settings** > **General** > **Security** > Certificate management.

Digital certificates are used to verify the origins of software but do not guarantee safety. There are four different types of certificates: authority certificates, personal certificates, trusted site certificates, and device certificates. During a secure connection, a server may send a server certificate to your device. Upon receipt, it is checked through an authority certificate

stored in your device. You receive notification if the identity of the server is not authentic or if you do not have the correct certificate in your device.

Download a certificate from a web site, or receive a certificate as an e-mail attachment, or as a message sent through a Bluetooth or infrared connection. Certificates should be used when you connect to an online bank or a remote server to transfer confidentialinformation. They should also be used if you want to reduce the risk of viruses or other malicious software, and to check the authenticity of software when you download and install software to your device.

**Tip:** When you add a new certificate, check its 0 authenticity.

### **View certificate details**

You can only be sure of the correct identity of a server when the signature and the validity period of a server certificate have been checked.

To view certificate details, select **View details**.

One of the following notes may appear:

- **Certificate not trusted** You have not set any application to use the certificate. You may want to change the trust settings.
- **Expired certificate** The period of validity has ended for the selected certificate.
- **Certificate not valid yet** The period of validity ವhas not yet begun for the selected certificate.
- ವ **Certificate corrupted** — The certificate cannot be used. Contact the certificate issuer.

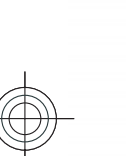

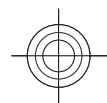

## **Certificate trust settings**

Trusting a certificate means that you authorise it to verify web pages, e-mail servers, software packages, and other data. Only trusted certificates can be used to verify services and software.

**Important:** Even if the use of certificates makes the risks involved in remote connections and software installation considerably smaller, they must be used correctly in order to benefit from increased security. The existence of a certificate does not offer any protection by itself; the certificate manager must contain correct, authentic, or trusted certificates for increased security to be available. Certificates have a restricted lifetime. If "Expired certificate" or "Certificate not valid yet" is shown, even if the certificate should be valid, check that the current date and time in your device are correct.

Before changing any certificate settings, you must make sure that you really trust the owner of the certificate and that the certificate really belongs to the listed owner.

To change the trust settings, select a certificate and **Options** > Trust settings. Select an application field and press the scroll key to select **Yes** or **No**. You cannot change the trust settings of a personal certificate.

Depending on the certificate, a list of applications that can use the certificate is displayed:

- **Symbian installation** New Symbian operating system application.
- **Internet** E-mail and graphics.
- **App. installation** New Java™ application.

ವ **Online certif. check** — Online certificate status protocol.

## **Back up data**

It is recommended to back up device memory regularly to the memory card or a compatible computer.

To back up information from the device memory to a memory card, select **Menu** > Tools > Memory > **Options > Back up phone memory.** 

To restore information from the memory card to the device memory, select **Menu** > Tools > Memory > **Options > Restore from card.** 

You can also connect your device to a compatible computer and use Nokia PC Suite to back up data.

## **Application manager** 闘

#### **Select Menu > Installations > App. mgr..**

You can install two types of applications and software on your device:

- Applications and software specifically intended for your device or compatible with the Symbian operating system. These software installation files have the extension .sis or .sisx.
- ವ Java ME™ applications compatible with the Symbian operating system. The Java application installation operating system. The Java application installation **79**<br>file extensions are .jad or .jar.

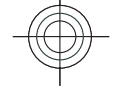

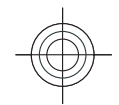

Installation files may be transferred to your device from a compatible computer, downloaded during browsing, or sent to you in a multimedia message, as an e-mail attachment, or with Bluetooth.

During the installation, the device checks the integrity of the package to be installed. The device shows information about the checks being carried out, and you are given options to continue or cancel the installation.

If you install applications that require a network connection, note that the power consumption of your device may increase when you use these applications.

**Tip:** When browsing web pages, you can download an installation file and install itimmediately. Note, however, that the connection runs in the background during the installation.

### **Install applications**

**Important:** Only install and use applications and other software from trusted sources, such as applications that are Symbian Signed or have passed the Iava Verified™ testing.

To download and install software from the web, select **Download applications**. Select the application and **Options** > Install.

To view the details of an installed software package, select the application and **Options** > View details.

**0** To view the installation log, select **Options > View** | synchronise your device. **log**. A list shows what software has been installed and **80**

removed, and the date of the installation or removal. If you encounter problems with the device after installing a software package, use this list to find out which software package may be the cause of the problem. The information in this list may also help you pinpoint problems that are caused by software packages that are incompatible with each other.

To remove software, select **OptionsRemove**. If you remove software, you can only reinstall it by using the original software package file, or by restoring a full backup that contains the removed software package. If you remove a software package, you may no longer be able to open files created with that software. If another software package depends on the software package that you removed, the other software package may stop working. Refer to the documentation of the installed software package for details.

## **Data synchronisation**  $\mathbb{C}^{\mathbb{D}}$

#### Select **Menu** > Tools > Sync.

With Sync, you can synchronise your contacts, calendar entries, or notes with corresponding applications on a compatible computer or remote internet server. Your synchronisation settings are saved in a synchronisation profile. The Sync application uses SyncML technology for remote synchronisation. For information on SyncML compatibility, contact the supplier of the applications with which you want to

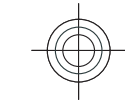

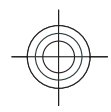

You may receive the synchronisation settings as a message from your service provider. The available applications you can synchronise may vary. Contact your service provider for more information.

### **Create a synchronisation profile**

There is a Nokia PC Suite synchronisation profile available in your device. You do not need to edit it if you synchronise your device with a computer using Nokia PC Suite.

To create a new profile, select **Options** > **New sync profile** and assign a name for the profile, select the applications to synchronise with the profile, and specify the needed connection settings. Contact your service provider for details.

## **Mobile VPN**

#### **Select Menu** > Tools > Settings > Connection > **VPN**.

The Nokia mobile virtual private network (VPN) client creates a secure connection to compatible corporate intranet and services, such as e-mail. Your device connects from a mobile network, through the internet, to a corporate VPN gateway that acts as a front door to the compatible corporate network. VPN client uses IP Security (IPSec) technology. IPSec is a framework of open standards for supporting secure exchange of data over IP networks.

VPN policies define the method used by the VPN client and a VPN gateway to authenticate each other, and the encryption algorithms that they use to help protect the confidentiality of data. Contact your company's IT department for a VPN policy.

To install and configure the VPN client, certificates, and policies, contact the IT administrator of your organisation.

### **Manage VPN**

Select **VPN**, and from the following:

- **VPN policies —** Install, view, and update VPN policies.
- ವ **VPN policy servers** — Edit the connection settings of VPN policy servers from which you can install and update VPN policies. A policy server refers to a Nokia Security Service Manager (NSSM), which is not necessarily required.
- ವ **VPN log** — View the log for your VPN policy installations, updates and synchronisations, and other VPN connections.

### **Create VPN access points**

#### **Select Settings > Connection > Destinations.**

An access point is where your phone connects to the network by way of WLAN or packet data connection. To use e-mail and multimedia services or to browse web pages you must first define internet access points for these services. VPN access points pair VPN policies with regular internet access points to create secure connections.

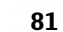

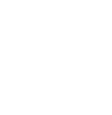

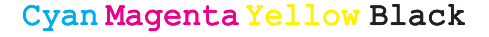

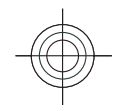

Your service provider may preset some or all access points for your device, and you may not be able to create, edit, or remove them.

Contact your company's IT department for the correct settings.

Open a destination, select a VPN access point, select **Edit**, and define the following:

- **Connection name** Enter a name for the VPN access point.
- **VPN policy** Select the VPN policy to combine with the internet access point.
- **Internet access point** Select the internet access point with which to combine the VPN policy to create secure connections for data transfer.
- ವ **Proxy server address** — Enter the proxy server address of the private network.
- **Proxy port number** Enter the proxy port number.

### **Use a VPN connection in anapplication**

You may have to prove your identity when you log on to the enterprise network. Contact your company's IT department for the credentials.

To use a VPN connection in an application, the application must be associated with a VPN access point.

**Tip:** You can configure the application's G connection setting to **Always ask**, in which case you select the VPN access point from a list of connections when a connection is established.

- 1. In the application in which you want to create a VPN connection, select a VPN access point as the access point.
- 2. If you are using legacy authentication, enter your VPN user name and passcode or password. If the SecurID token has become out of synchronisation with the clock of the ACE/Server, enter the next passcode. If you are using certificate-based authentication, you may have to enter the key store password.

## **Barcode reader**

#### Select **MenuToolsBarcode**.

Use the Barcode reader application to decode different types of barcodes. The codes may contain information such as URL links, e-mail addresses, and phone numbers. The Barcode reader uses the camera in your device to scan codes.

To scan a code, select **Scan code**, and set the code between the red lines on the display. The decoded information appears on the display.

To save the scanned data, select **OptionsSave**. The data is saved in .bcr format.

To view previously saved, decoded information in the main view, select **Saved data**.

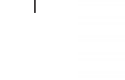

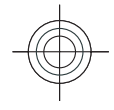

## **Settings**

#### **Select Menu** > Tools > Settings.

You can define and modify various settings of your device. Modifying these settings affects the operation of your device across several applications.

Some settings may be preset for the device or sent to you in a special message by your service provider. You may not be able to change such settings.

Select the setting you want to edit to do the following:

- Switch between two values, such as on or off.
- Select a value from a list.
- Open a text editor to enter a value.
- Open a slider to decrease or increase the value by scrolling left or right.

## **General settings**

#### **Select Menu** > Tools > Settings > General.

#### **Personalisation settings**

**Select Menu** > Tools > Settings > General > **Personalisation**.

#### **Display settings**

To define the level of light that the device needs before switching on the backlight, select **Display** > Light **sensor**.

To change the text size, select **Display** > Font size.

To adjust the length of time the display can be left idle before the screen saver is activated, select **Display Power saver time-out**.

To select a welcome note or logo for the display, select **Display** > Welcome note / logo. You can either choose the default welcome note, enter your own text, or select an image.

To set how quickly the display dims after the last keypress, select **DisplayLight time-out**.

#### **Standby mode settings**

To select whether to use the home screen, select **Standby mode > Home screen.** 

To change the home screen mode settings, select **Standby mode > Mode settings.** 

To assign shortcuts for the device keys, select **Standby mode** > **Shortcuts**. These shortcuts are not available in the home screen.

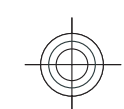

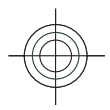

To select whether to show or hide the operator logo, select **Standby mode** > **Operator logo** > **On** or **Off.** 

To select the mailbox that is shown in the home screen, select **Standby mode** > Home screen mailbox.

#### **Tone settings**

To select a ringing tone for voice calls, select **Tones Ringing tone**.

To select a ringing tone for video calls, select **Tones Video call tone**.

To set the ringing type, select **Tones** > Ringing **type**. You can also set the device to sound a ringing tone that is a combination of the spoken name of the caller and the selected ringing tone, when someone from your contacts list calls you. Select **Tones** > Say **caller's name**.

To set the volume level of the ringing tone, select **Tones** > Ringing volume.

**To set the various alert tones, select Tones > Message alert tone**, **E-mail alert tone**, **Calendar alarm tone**, or **Clock alarm tone**.

To set the device to vibrate when you receive a call, select **Tones** > Vibrating alert.

To set the volume level of the device keypad tones, select **Tones** > **Keypad tones**.

To set the warning tones on or off, select **Tones Warning tones**.

#### **Language settings**

To set the language used on the device display, select **84 Time**. **Language > Phone language.** 

To select the language in which you write notes and messages, select **Language** > Writing language.

To select whether to use the predictive text input, select **Language** > **Predictive text**.

To define the settings for the predictive text input, select **Input settings**.

#### **Notification light**

When you receive a message or miss a call, the scroll key starts blinking to indicate the event.

To set the length of time you want the scroll key to blink, select **Notification light** > Blink light for.

To select of which events you want to be notified, select **Notification light > Notified events.** 

#### **Settings for One-touch keys**

**Select Menu** > Tools > Settings > General > **Personalisation > One-touch keys.** 

To select which application and task is opened when you press a One-touch key, select the key and **Options** > Open.

To restore the preset applications and tasks, select **Restore defaults**.

### **Date and time settings**

**Select Menu** > Tools > Settings > General > Date **and time**.

To set the current date and time, select **Date** and

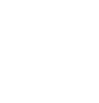

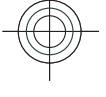

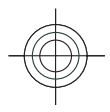

To define your time zone, select **Time zone**.

To update the time, date, and time zone information automatically (network service), select **Network operator time > Auto-update.** 

To select whether to use the 12-hour or 24-hour clock system and with which symbol to separate hours and minutes, select **Time format** and **Time separator**.

To determine the date format and separator, select **Date format** and **Date separator**.

To define the clock type, select **Clock type Analogue** or **Digital**.

To select the tone for the alarm clock, select **Clock alarm tone**.

To determine the week days that are work days for you, select **Workdays**.

### **Enhancement settings**

Select **Menu** > Tools > Settings > General > **Enhancement**.

**Common enhancement settings**

With most enhancements, you can do the following:

To determine which profile is activated when you attach an enhancement to your device, select **Default profile**.

To let the device answer phone calls automatically after 5 seconds when an enhancement is attached, select **Automatic answer**  $> 0n$ . If the ringing type is set to **Beep once** or **Silent** in the selected profile, the automatic answer is disabled.

To illuminate the device while it is attached to anenhancement, select **Lights** > On.

## **E-mail key settings**

Select .

To select which mailbox to open with the e-mail key, select **E-mail key settings** > **E-mail key**, and press the scroll key.

### **Security settings**

Select **Menu** > Tools > Settings > General > **Security**.

Avoid using codes that are similar to emergency numbers to prevent accidental dialling of the emergency number. Codes are shown as asterisks. When you change a code, enter the current code, then the new code twice.

#### **Device and SIM card security**

To change the PIN code, select **Phone and SIM card PIN code**. The new code must be 4 to 8 digits long. The PIN code protects your SIM card against unauthorised use and is provided with the SIM card. After three consecutive incorrect PIN code entries, the code is blocked, and you need to use the PUK code to unblock it before you can use the SIM card again.

To set the keypad to lock automatically after a defined period, select **Phone and SIM card** > **Keypad autolock period**. **<sup>85</sup>**

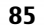

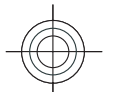

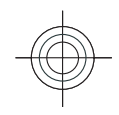

To set a time-out after which the device isautomatically locked and can be used only if the correct lock code is entered, select **Phone and SIM card Phone autolock period**. Enter a number for the timeout in minutes, or select **None** to set off the autolock period. When the device is locked, you can still answer incoming calls, and calls may still be possible to the official emergency number programmed into your device.

To set a new lock code, select **Phone and SIM card Lock code**. The preset lock code is 12345. Enter the current code and then the new code twice. The new code can be 4-255 characters long. Both alphabets and digits can be used, and both uppercase and lowercase alphabets are possible. The device notifies you if the lock code is not properly formatted.

To set the device to ask for the lock code when an unknown, new SIM card is inserted into your device, select **Phone and SIM card** > Lock if SIM card **changed**. The device maintains a list of SIM cards that are recognised as the owners cards.

### **Restore original settings**

To restore the original device settings, select **Factory settings**. To do this, you need your device lock code. After resetting, the device may take a longer time to power on. Documents, contact information, calendar entries, and files are unaffected.

## **6** Telephone settings Select Mer

**86**

**Select Menu** > **Tools** > Settings > Phone.

### **Call settings**

To display your phone number to the person you are calling, select **CallSend my caller IDYes**. To let the network determine whether your caller ID is sent, select **Set by network**.

To display your net call address to the person you are calling using a net call, select **Call** > **Send my internet call IDYes**.

To be notified of a new incoming call while you have a call in progress, select **Call** > **Call waiting** > **Options** > **Activate**. To check if the function is active on the network, select **Options** > Check status.

To select whether net calls alert or not, select **Call Internet call alert**. You are notified of missed net callswith a notification.

To set the default call type, select **Call** > Default call **type** and select **Voice call** if you make a GSM calls, or **Internet call** if you make net calls.

To send a text message automatically to the person who is calling you informing why you cannot answer the incoming call, select **CallReject call with SMS** > Yes. To set the text for the message, select **Call** > **Message text**.

To set off the contact search on the home screen, select **Call** > **Contact search** > Off.

#### **Network settings**

**Select Menu** > **Tools** > Settings > Phone >

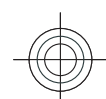

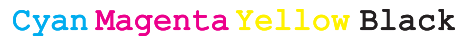

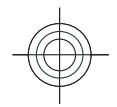

To select the network mode, select **Network mode** and **Dual mode**, **UMTS**, or **GSM**. In the dual mode, the device switches automatically between networks.

**Tip: UMTS** enables faster data transfer, but may increase the demand on battery power and reduce the battery life. In regions close to both GSM and UMTS networks, selecting **Dual mode** may cause constant jumping between the two networks, which also increases the demand on battery power.

To select the operator, select **Operator selection** and **Manual** to choose from available networks, or **Automatic** to have the device select the networkautomatically.

To set the device to indicate when it is used in Micro Cellular Network (MCN), select **Cell info display On**.

## **Connection settings**

**Select Menu > Tools > Settings > Connection.** 

### **Access points**

#### **Select Menu** > Tools > Settings > Connection > **Access points**.

An internet access point is a collection of settings, which define how the device creates a data connectionto the network. To use e-mail and multimedia servicesor to browse web pages, you must first define access points for these services.

Some or all access points may be preset for your device by your service provider, and you may not be able to create, edit, or remove them.

To create a new access point, select **Options** > **New access point** or select an existing access point from the list and then **Options** > **Duplicate access point** to use the access point as a basis for the new one.

### **Packet data (GPRS) settings**

**Select Menu** > Tools > Settings > Connection > **Packet data**.

Your device supports packet data connections, such as GPRS in the GSM network. When you are using your device in GSM and UMTS networks, it is possible to have multiple data connections active at the same time; access points can share a data connection, and data connections remain active, for example, during voice calls. See "Connection manager", p. 74.

To define the packet data settings, select **Packet data connection** and select **When available** to register the device to the packet data network when you switch the device on in a supported network, or **When needed** to establish a packet data connection only when an application or action requires it. Select **Access point** and enter the access point name provided by your service provider to use the device as a packet data modem to your computer. To use a high-speed data connection, select **High speed packet access Enabled**.

These settings affect all access points for packet data connections.**87**

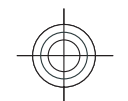

Cyan Magenta Yellow Black

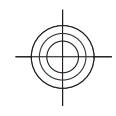

### **WLAN settings**

**Select Menu** > Tools > Settings > Connection > **Wireless LAN**.

To have an indicator displayed when there is a WLAN available in your current location, select **Show WLAN availability** > Yes.

To select the interval for your device to scan for available WLANs and update the indicator, select **Scan for networks**. This setting is not available unless you select **Show WLAN availability** > Yes.

### **WLAN security settings**

**Select Menu** > Tools > Settings > Connection > **Access points > Options > New access point**, or select an access point and **Options** > Edit.

In the access point settings, select **WLAN security mode** and the desired mode.

### **Session initiation protocol (SIP) settings**

**Select Menu** > Tools > Settings > Connection > **SIP settings**.

Session initiation protocols (SIP) are used for creating, modifying, and terminating certain types of communication sessions with one or more participants (network service). Typical communication sessions are video sharing and net calls. SIP profiles include settings

communication session is underlined.

To create a SIP profile, select **Options** > **New SIP profile** > Use default profile or Use existing **profile**.

To select the SIP profile you want to use by default for communication sessions, select **Options** > Default **profile**.

### **Edit SIP profiles**

Select **Options** > Edit, and select from the following:

- **Profile name** Enter a name for the SIP profile.
- **Service profile** Select **IETF** or **Nokia 3GPP**.
- **Default access point** Select the access point to use for the internet connection.
- **Public user name** Enter your user name received from your service provider.
- Use compression Select if compression is used.
- **Registration** Select the registration mode.
- **Use security** Select if security negotiation is used.
- **Proxy server** Enter the proxy server settings for this SIP profile.
- **Registrar server** Enter the registration server settings for this SIP profile.

### **Net call settings**

**Select Menu** > **Tools** > **Settings** > **Connection** > **Internet tel.**.

To create a new net call profile, select **Options** > **New profile**.

for these sessions. The SIP profile used by default for a To edit an existing profile, select **OptionsEdit**. **<sup>88</sup>**

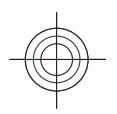

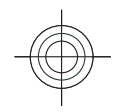

### **Configuration settings**

**Select Menu** > Tools > Settings > Connection > **Configurations**.

You can receive messages from your service provider or company information management containing configuration settings for trusted servers. These settings are automatically saved in **Configurations**. You may receive configuration settings for access points, multimedia, or e-mail services, and IM or synchronisation settings from trusted servers.

To delete configurations for a trusted server, select **Options** > Delete. The configuration settings for other applications provided by this server are also deleted.

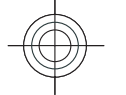

### **Restrict packet data**

**Select Menu** > Tools > Settings > Connection > **APN control**.

With the access point control service, you can restrict packet data connections from your device to certain access points only. Your SIM card may not support the access point control service. Contact your service provider for more information.

To restrict the packet data connections from your device, select **OptionsActivate restrictions**. You need your PIN2 code to activate and deactivate access point control or to edit the packet data access points on the control list.

To add access points that can be used for packet data connections to the control list, select **Options** > Add

**name manually**. To enable connections to an operator-provided access point, create an empty access point.

To remove access points from the list, select **Options Remove**.

## **Application settings**

**Select Menu** > Tools > Settings > Applications. Select an application from the list to adjust its settings.

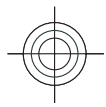

**Web \***

**#**

**2**

**5**

**8**

**9**

**0**

## **Shortcuts**

Here are some of the available keyboard shortcuts in your device. Shortcuts can make the use of the applications more efficient.

touch dialing at **Menu** > Tools > **Settings > Phone > Call > Speed dialling** > **On**.

## **General shortcuts**

#### **General shortcuts**

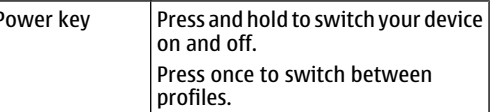

#### **Home screen**

**90**

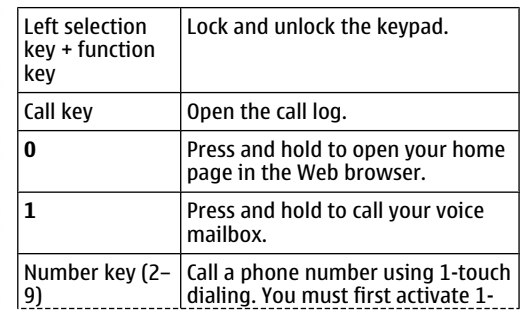

#### Zoom in the page. Zoom out the page. Open the search dialog. View the active pages. View the page overview. Open the dialog for entering a new

web address.

Open the bookmarks folder.

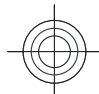

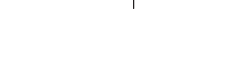

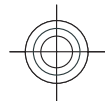

## **Enhancements**

**Warning:** Use only batteries, chargers, and enhancements approved by Nokia for use with this particular model. The use of any other types may invalidate any approval or warranty, and may be dangerous.

For availability of approved enhancements, please check with your dealer. When you disconnect the power cord of any enhancement, grasp and pull the plug, not the cord.

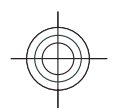

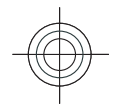

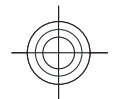

## **Battery and charger information**

## **Battery and charger information**

Your device is powered by a rechargeable battery. The battery intended for use with this device is BP-4L. This device is intended for use when supplied with power from the following chargers: AC-5 . The battery can be charged and discharged hundreds of times, but it will eventually wear out. When the talk and standby times are noticeably shorter than normal, replace the battery. Use only Nokia approved batteries, and recharge your battery only with Nokia approved chargers designated for this device. Use of an unapproved battery or charger may present a risk of fire, explosion, leakage, or other hazard.

If a battery is being used for the first time or if the battery has not been used for a prolonged period, it may be necessary to connect the charger, then disconnect and reconnect it to begin charging the battery. If the battery is completely discharged, it may take several minutes before the charging indicator appears on the display or before any calls can be made.

Always switch the device off and disconnect the charger before removing the battery.

Unplug the charger from the electrical plug and the device when not in use. Do not leave a fully charged battery connected to a charger, since overcharging may shorten its lifetime. If left unused, a fully charged battery will lose its charge over time.

Always try to keep the battery between 15°C and 25°C (59°F and 77°F). Extreme temperatures reduce the capacity and lifetime of the battery. A device with a hot or cold battery may not work temporarily. Battery performance is particularly limited in temperatures well below freezing.

Do not short-circuit the battery. Accidental shortcircuiting can occur when a metallic object such as a coin, clip, or pen causes direct connection of the positive (+) and negative (-) terminals of the battery. (These look like metal strips on the battery.) This might happen, for example, when you carry a spare battery in your pocket or purse. Short-circuiting the terminals may damage the battery or the connecting object. .

Do not dispose of batteries in a fire as they may explode. Batteries may also explode if damaged. Dispose of batteries according to local regulations. Please recycle when possible. Do not dispose as household waste.

Do not dismantle, cut, open, crush, bend, deform, puncture, or shred cells or batteries. In the event of a battery leak, do not allow the liquid to come in contact

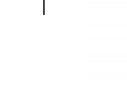

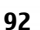

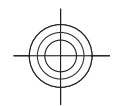

with the skin or eyes. In the event of such a leak, flush your skin or eyes immediately with water, or seek medical help.

Do not modify, remanufacture, attempt to insert foreign objects into the battery, or immerse or expose it to water or other liquids.

Improper battery use may result in a fire, explosion, or other hazard. If the device or battery is dropped, especially on a hard surface, and you believe the battery has been damaged, take it to a service centre for inspection before continuing to use it.

Use the battery only for its intended purpose. Never use any charger or battery that is damaged. Keep your battery out of the reach of small children.

## **Nokia battery authenticationguidelines**

Always use original Nokia batteries for your safety. To check that you are getting an original Nokia battery, purchase it from an authorised Nokia dealer, and inspect the hologram label using the following steps:

Successful completion of the steps is not a total assurance of the authenticity of the battery. If you have any reason to believe that your battery is not an authentic, original Nokia battery, you should refrain from using it, and take it to the nearest authorised Nokia service point or dealer for assistance. Your authorised Nokia service point or dealer will inspect

the battery for authenticity. If authenticity cannot be verified, return the battery to the place of purchase.

### **Authenticate hologram**

- 1. When you look at the hologram on the label, you should see the Nokia connecting hands symbol from one angle and the Nokia Original Enhancements logo when looking from another angle.
- 2. When you angle the hologram left, right, down and up, you should see 1, 2, 3 and 4 dots on each side respectively.

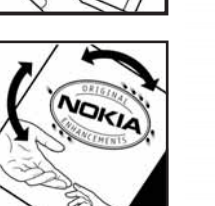

## **What if your battery is not authentic?**

If you cannot confirm that your Nokia battery with the hologram on the label is an authentic Nokia battery, please do not use the battery. Take it to the nearest authorised Nokia service point or dealer for assistance. The use of a battery that is not approved by the manufacturer may be dangerous and may result in poor performance and damage to your device and its enhancements. It may also invalidate any approval or warranty applying to the device.

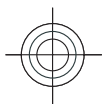

For additional information, refer to the warranty and reference leaflet included with your Nokia device.

**94**

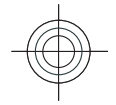

Cyan Magenta Yellow Black

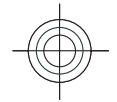

## **Care and maintenance**

Your device is a product of superior design and craftsmanship and should be treated with care. The following suggestions will help you protect your warranty coverage.

- Keep the device dry. Precipitation, humidity, and all types of liquids or moisture can contain minerals that will corrode electronic circuits. If your device does get wet, remove the battery, and allow the device to dry completely before replacing it.
- Do not use or store the device in dusty, dirty areas. Its moving parts and electronic components can be damaged.
- Do not store the device in hot areas. High temperatures can shorten the life of electronic devices, damage batteries, and warp or melt certain plastics.
- Do not store the device in cold areas. When the device returns to its normal temperature, moisture can form inside the device and damage electronic circuit boards.
- Do not attempt to open the device other than as instructed in this guide.
- Do not drop, knock, or shake the device. Rough handling can break internal circuit boards and fine mechanics.
- ವ Do not use harsh chemicals, cleaning solvents, or strong detergents to clean the device.
- ವ Do not paint the device. Paint can clog the moving parts and prevent proper operation.
- ವ Use a soft, clean, dry cloth to clean any lenses, such as camera, proximity sensor, and light sensor lenses.
- ವ Use only the supplied or an approved replacement antenna. Unauthorised antennas, modifications, or attachments could damage the device and may violate regulations governing radio devices.
- ವUse chargers indoors.
- ವ Always create a backup of data you want to keep, such as contacts and calendar notes.
- ವ To reset the device from time to time for optimum performance, power off the device and remove the battery.

These suggestions apply equally to your device, battery, charger, or any enhancement. If any device is not working properly, take it to the nearest authorised service facility for service.

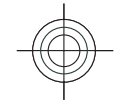

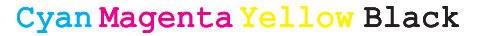

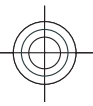

## **Disposal**

**96**

The crossed-out wheeled-bin symbol on your product, literature, or packaging reminds you that all electrical and electronic products,

batteries, and accumulators must be taken to separate collection at the end of their working life. This requirement applies to the European Union and other locations where separate collection systems are available. Do not dispose of these products as unsorted municipal waste.

By returning the products to collection you help prevent uncontrolled waste disposal and promote the reuse of material resources. More detailed informationis available from the product retailer, local waste authorities, national producer responsibility organizations, or your local Nokia representative. For the product Eco-Declaration or instructions for returning your obsolete product, go to country-specific information at www.nokia.com.

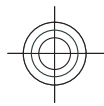

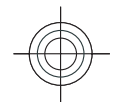

## **Additional safety information**

## **Small children**

Your device and its enhancements may contain small parts. Keep them out of the reach of small children.

## **Operating environment**

This device meets RF exposure guidelines when used either in the normal use position against the ear or when positioned at least 2.2 centimetres (7/8 inch) away from the body. When a carry case, belt clip, or holder is used for body-worn operation, it should not contain metal and should position the device the above-stated distance from your body.

To transmit data files or messages, this device requires a quality connection to the network. In some cases, transmission of data files or messages may be delayed until such a connection is available. Ensure the above separation distance instructions are followed until the transmission is completed.

Parts of the device are magnetic. Metallic materials may be attracted to the device. Do not place credit cards or other magnetic storage media near the device, because information stored on them may be erased.

## **Medical devices**

Operation of any radio transmitting equipment, including wireless phones, may interfere with the functionality of inadequately protected medical devices. Consult a physician or the manufacturer of the medical device to determine if they are adequately shielded from external RF energy or if you have any questions. Switch off your device in health care facilities when any regulations posted in these areas instruct you to do so. Hospitals or health care facilities may be using equipment that could be sensitive to external RF energy.

## **Implanted medical devices**

Manufacturers of medical devices recommend that aminimum separation of 15.3 centimetres (6 inch) should be maintained between a wireless device and an implanted medical device, such as a pacemaker or implanted cardioverter defibrillator, to avoid potential interference with the medical device. Persons whohave such devices should:

• Always keep the wireless device more than 15.3 centimetres (6 inch) from the medical device when the wireless device is turned on.

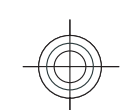

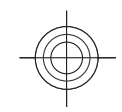

- Not carry the wireless device in a breast pocket.
- Hold the wireless device to the ear opposite the medical device to minimise the potential for interference.
- Turn the wireless device off immediately if there is any reason to suspect that interference is taking place.
- Read and follow the directions from the manufacturer of their implanted medical device.

If you have any questions about using your wireless device with an implanted medical device, consult your health care provider.

### **Hearing aids**

Some digital wireless devices may interfere with some hearing aids. If interference occurs, consult your service provider.

## **Vehicles**

RF signals may affect improperly installed or inadequately shielded electronic systems in motor vehicles such as electronic fuel injection systems, electronic antiskid (antilock) braking systems, electronic speed control systems, and air bag systems. For more information, check with the manufacturer, or its representative, of your vehicle or any equipment that has been added.

Only qualified personnel should service the device or install the device in a vehicle. Faulty installation or service may be dangerous and may invalidate any **98** install the device in a vehicle. Faulty installation or plants; or where blasting operations are in progress.

warranty that may apply to the device. Check regularly that all wireless device equipment in your vehicle is mounted and operating properly. Do not store or carry flammable liquids, gases, or explosive materials in the same compartment as the device, its parts, or enhancements. For vehicles equipped with an air bag, remember that air bags inflate with great force. Do not place objects, including installed or portable wireless equipment in the area over the air bag or in the air bag deployment area. If in-vehicle wireless equipment is improperly installed and the air bag inflates, serious injury could result.

Using your device while flying in aircraft is prohibited. Switch off your device before boarding an aircraft. The use of wireless teledevices in an aircraft may be dangerous to the operation of the aircraft, disrupt the wireless telephone network, and may be illegal.

## **Potentially explosive environments**

Switch off your device when in any area with a potentially explosive atmosphere, and obey all signs and instructions. Potentially explosive atmospheres include areas where you would normally be advised to turn off your vehicle engine. Sparks in such areas could cause an explosion or fire resulting in bodily injury or even death. Switch off the device at refuelling points such as near gas pumps at service stations. Observe restrictions on the use of radio equipment in fuel depots, storage, and distribution areas; chemical

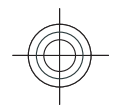

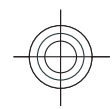

Areas with a potentially explosive atmosphere are often, but not always, clearly marked. They include below deck on boats, chemical transfer or storage facilities and areas where the air contains chemicals orparticles such as grain, dust, or metal powders. You should check with the manufacturers of vehicles using liquefied petroleum gas (such as propane or butane) to determine if this device can be safely used in their vicinity.

## **Emergency calls**

**Important:** This device operates using radio signals, wireless networks, landline networks, and user-programmed functions. If your device supports voice calls over the internet (internet calls), activate both the internet calls and the cellular phone. The device will attempt to make emergency calls over both the cellular networks and through your internet call provider if both are activated. Connections in all conditions cannot be guaranteed. You should never rely solely on any wireless device for essential communications like medical emergencies.

To make an emergency call:

- 1. If the device is not on, switch it on. Check for adequate signal strength. Depending on your device, you may also need to complete the following:
	- Insert a SIM card if your device uses one
	- Remove certain call restrictions you have activated in your device.
- Change your profile from offline or flight profile mode to an active profile.
- 2. Press the end key as many times as needed to clear the display and ready the device for calls.
- 3. Enter the official emergency number for your present location. Emergency numbers vary by location.
- 4. Press the call key.

When making an emergency call, give all the necessary information as accurately as possible. Your wireless device may be the only means of communication at the scene of an accident. Do not end the call until given permission to do so.

## **CERTIFICATIONINFORMATION (SAR)**

**This mobile device meets guidelines for exposure to radio waves.**

Your mobile device is a radio transmitter and receiver. It is designed not to exceed the limits for exposure to radio waves recommended by international guidelines. These guidelines were developed by the independent scientific organisation ICNIRP and include safety margins designed to assure the protection of all persons, regardless of age and health.

The exposure guidelines for mobile devices employ a unit of measurement known as the Specific Absorption Rate or SAR. The SAR limit stated in the ICNIRP guidelines is 2.0 watts/kilogram (W/kg) averaged over 10 grams of tissue. Tests for SAR are conducted using

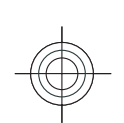

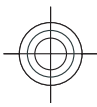

standard operating positions with the device transmitting at its highest certified power level in all tested frequency bands. The actual SAR level of an operating device can be below the maximum value because the device is designed to use only the power required to reach the network. That amount changes depending on a number of factors such as how close you are to a network base station. The highest SAR value under the ICNIRP guidelines for use of the device at the ear is 1.53 W/kg.

Use of device accessories and enhancements may result in different SAR values. SAR values may vary depending on national reporting and testing requirements and the network band. Additional SAR information may be provided under product information at www.nokia.com.

Your mobile device is also designed to meet the requirements for exposure to radio waves established by the Federal Communications Commission (USA) and Industry Canada. These requirements set a SAR limit of 1.6 W/kg averaged over one gram of tissue. The highest SAR value reported under this standard during product certification for use at the ear is 1.40 W/kg and when properly worn on the body is 0.76 W/kg.

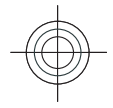

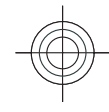

## **Index**

**Symbols/Numerics 1-touch dialing 33**

#### **A**

**access points** creating 87 VPN 81 **Active notes 55alarm clock 58 alert tones 84 altitude calibration 54 animated screen saver 68antennas 14 application settings 89 applications** common actions 19 installing 80 **attachments**e-mail 38**autolock period 85**

#### **B**

**background image 68 backing up data 79 barcodes 82battery** charge level 17 charging 13 inserting 12

authorising devices 71 pairing 71 passcode 71 receiving data 70 security 72 sending data 70 **bookmarks 46 browsing** intranet 46 offline 46web 45**Ccable 69cache** emptying 46 **Calculator 55Calendar**settings 26 **calendar entries** creating 26 viewing 25 **calendar key 25 calendar views** changing 25 **caller ID 86 calls**1-touch dialing 33 answering 29

**Bluetooth**

call waiting 86 caller ID 86 conference call 30fixed dialling 77 making 29 making a net call 33 muting the ringing tone 29 net call alert 86rejecting 29 rejecting with text message 86 selecting type 86 settings 86 voice commands 34voice dialling 34 voice mail 33**camera**capturing images 60 toolbar 60video clips 61 **certificates** details 78 settings 79 **charging the battery 13 Clock** alarms 58 settings 58 **conference calls 30 configuration messages 89 connection methods**Bluetooth 70

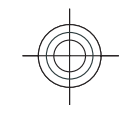

data cable 69modem 74**connections** ending 74 GPRS settings 47 PC connection 49 WLAN settings 48 **connectors 10contact groups** adding ringing tones 27 creating 27 making conference calls 27 **contacts** adding 27 adding ringing tones 27 searching 27 settings<sup>2</sup>8 **contacts directories** managing 27 **contacts key 24 converting** currencies 57measurements 57 **currency conversions 57 Ddate**settings 84 **decrypting** device memory and memory card 77**destination**

removing 54 setting 54

#### **display** changing the look 68 indicators 17settings 83 **Download!** managing items 47

#### **E e-mail**

automatic retrievalsettings 44 connecting to mailbox 38 connection settings 43 creating folders 39 deleting 39 replying 38 retrieval settings 43 sending 39 setting up 37 user settings 43 writing 39 **e-mail key 25 e-mail key settings 85 encrypting** device memory and memory card 77 **ending** internet connections 46 network connections 74**enhancements** settings 85 **F**

### **files**

downloading 64 flash files 65 sending 56 **fixed dialling 77 Flash player 65 free memory 20**

### **G**

**Gallery 64 GPRS**access point settings 47 settings 87

## **H**

**headset**connecting 14 **home key 24 home screen 23**settings 68, 83 switching 24 **HSDPA (high-speed downlink packet access) 69**

#### **I**

**File manager 56** memory card <sup>13</sup> **<sup>102</sup> IM 41 images** rotating 64 sharing online 63 zooming 64 **indicators 17 inserting** battery 12<br>memory card 13

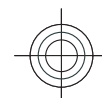

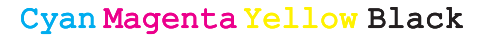

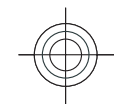

SIM card 12 **installation log 80 installing** applications 80 **Instant messaging 41 internet 45**ending connections 46 **internet calls 33intranet**browsing 46

#### **J**

**K**

**jad files 80 jar files 80 Java applications 80**

**keyguard 19 keypad** lock settings 85 locking 19 tones 84**keys 10** shortcuts 83

### **L**

**landmarks** creating 54 **language** settings 84 **lock code 76, 85 locking** device 76device autolock 85

keypad 19, 85 **Log 35** adding numbers to Contacts 35deleting 35 **logos** operator logo 83 welcome logo 83

#### **M**

**mailboxes** connecting 38 creating 37 **making a call 29 Maps 51, 52** browsing 52 finding locations 53 indicators 52routes 53 **measurements**converting 57 **measuring system** changing 54 **memory 20 memory card** backing up data 79 ejecting 14 formatting 21 inserting 13 locking 76 microSD 20 passwords 76 setting password 21, 56 unlocking 21 **menu 16**

**messages 36** call rejection messages 86 configuration messages 89 other settings 44 text message settings 41 **Messaging** folders<sup>36</sup> **microSDHC 20 modem 49, 74 multimedia messages** creating 40 sending 40 settings 42 **multitasking 28 Music player** Music Store 63 playing 62 playlists 62 transferring music 63 **Music Store 63**

#### **N**

**net calls** alert settings 86 connecting 32 making a call 33 profiles 32, 88 settings 88 **network**  settings 86 **Notes 59notification light 84**

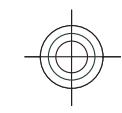

**OOne-touch keys 84 operator** logo 83 selecting 86 **original settings 86 Ppacket data** access point settings 47 restricting 89 settings 87 **pairing** devices 71 passcode 71 **passwords** memory card password 21, 56 **PDF reader 57 personalisation 68** changing language 84

display 83 home screen 83tones 84**PIN code**

changing 85

video and audio 65**podcasting 61** searching 61 **positioning** settings 51

**predictive text input 22, 84**

**playing**

**printing 57**

**104**

**profiles** creating 67 customising 67 net call profile 32, 88 selecting ringing tones 67 **PTT 35 push to talk 35 Q**

**Quickoffice 56**

**Rradio** listening to 65 viewing visual content 66 **RealPlayer** playing media clips 65 **recorder 63 remote lock 76remote synchronisation 81 restoring original settings 86 ringing tones 84** contacts and contact groups 27 in profiles 67 vibrating alert 84

**satellite signal strength 54 saving** current position 54 files 19 settings 19 **screen saver 68, 83**

**S**

**search modes**switching 27 **searching** available WLANs 74**security** Bluetooth 72 device and SIM card 85memory card 76 **sending** files 19, 56 using Bluetooth 70 videos 31 **session initiation protocol** See *SIP* **settings** applications 89 Calendar 26calls 86 certificate 79 clock 58 contacts 28date 84display 83 e-mail connection 43e-mail key 85 e-mail retrieval 44 e-mail user 43 enhancements 85GPRS 47, 87 home screen 83 keypad lock 85 language 84 multimedia messages 42 net call 88network 86

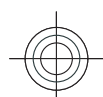

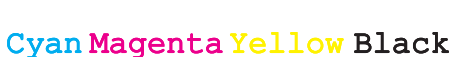

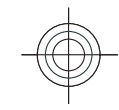

positioning 51 restoring 86 SIP 88text messages 41 time 84 tones 84 Web 46WLAN 88WLAN access point 48 WLAN security 88 **shortcuts 90**keys 83 **signal strength 17 SIM card**inserting 12 **SIM change lock 85 SIP**creating profiles 88 editing profiles 88 settings 88 **sis files 80 sisx files 80 software packages** installing 80 **sound clips 63 standby mode** settings 83 **switching device on and off 15 Symbian applications 80 synchronisation**  synchronisation profiles 81

packet data 87

#### **T**

**tabs 19**

**text**changing size 83 predictive input 22 writing 21 **text messages** sending 40 settings 41 writing 40 **themes** changing 68 **time**settings 84 **tones 84** settings 84 **toolbar** camera 60 **transferring data 17 trip destination 54 trip meter 54 U**

#### **UPIN code** changing 85 **USB data cable 69**

**V**

#### **vibrating alert 84 video calls**making a call 30 switching to voice call 30 **video clips** playing 65 **video sharing 31** receiving invitations 31

**virtual private network** access points 81 use in applications 82 **Voice aid 33voice mail** calling 33 changing number 33 **volume 20VPN** access points 81 use in applications 82

#### **W**

**warning tones 84 Web**connection security 45 settings 46 **welcome note 83WLAN**access point settings 48 access points 73 availability 73 MAC address 72, 88 searching for networks 74 security settings 88 settings 88 **WLAN wizard 73writing 21**

#### **Z**

**Zip manager 57**